# **FlexiBurn Control Module**

## <span id="page-0-0"></span>**Table of Contents**

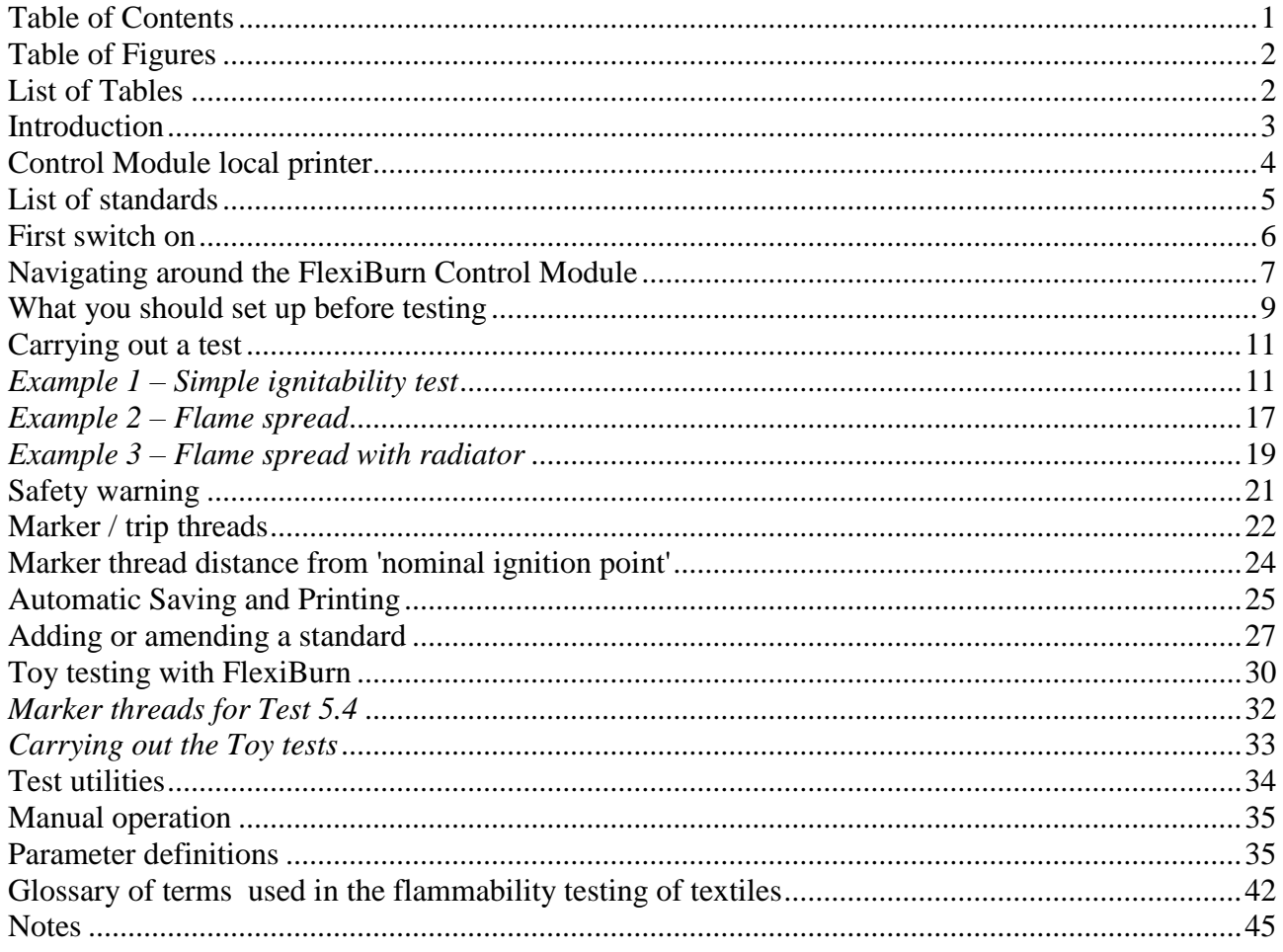

## <span id="page-1-0"></span>*Table of Figures*

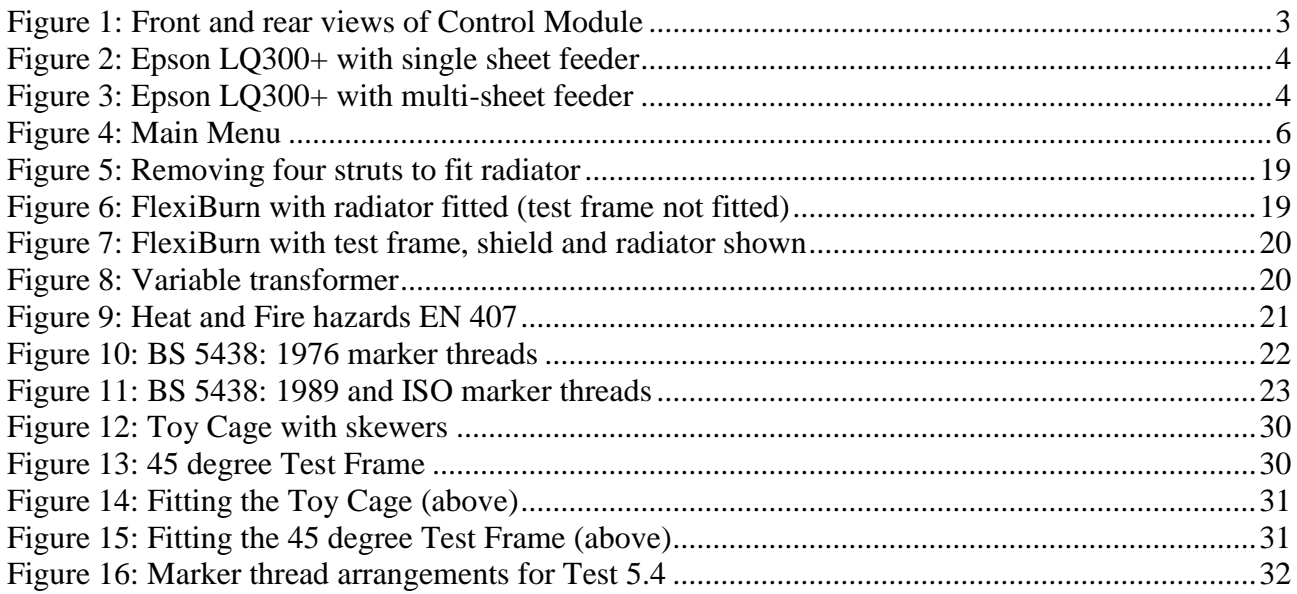

## <span id="page-1-1"></span>*List of Tables*

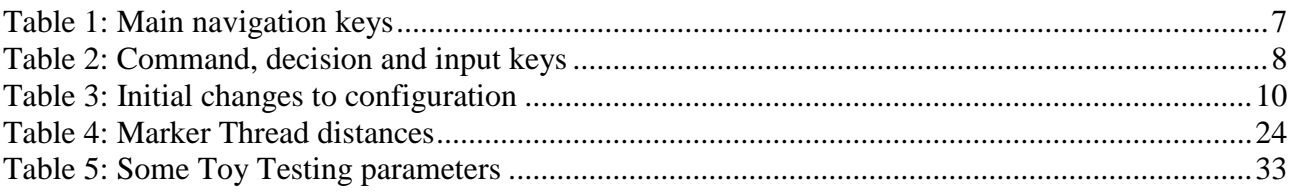

## <span id="page-2-0"></span>*Introduction*

The Control Module is capable of semi-automatically control of both the FlexiBurn flammability testing rig and the Test Chamber illumination and ventilation. This combination is the preferred option as the FlexiBurn and Test Chamber are designed to work synergistically to aid safety, consistency, productivity and accuracy.

Special care should be taken with gas connections. Ensure this is done by a competent person. Ensure that the correct type of gas regulators are used relevant to the type of gas or gases being used. If only one type of gas is to be used, ensure this is connected to gas port number 1. See the Installation section for more information.

The main parts of the Control Module are listed below:

- LCD touch screen
- Power switch
- Cable connections array (at rear of Control Module)
- Printer connection

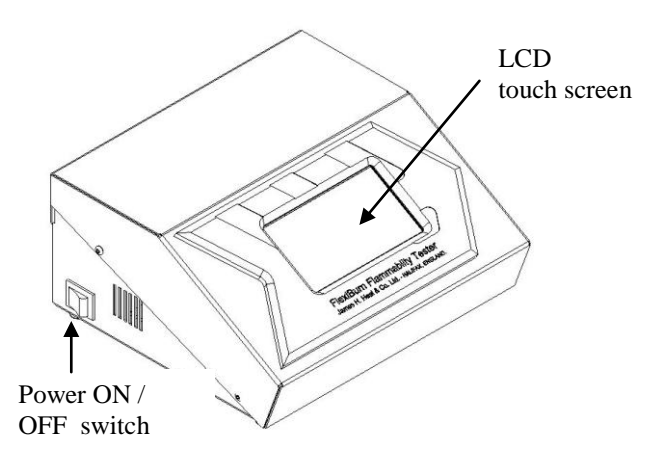

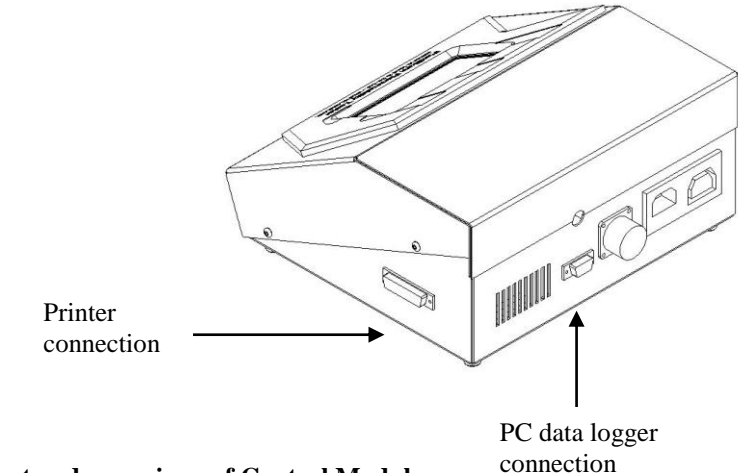

<span id="page-2-2"></span><span id="page-2-1"></span>**Figure 1: Front and rear views of Control Module**

## <span id="page-3-0"></span>*Control Module local printer*

An optional local printer is available for direct connection to the Control Module. The Epson LQ 300+ dot matrix printer capable of ESC/P2 code emulation is suitable for this purpose.

The printer can be used to print test reports directly from the Control Module. The output from the Control Module is monochrome only.

The printer is supplied with a single bin multi-sheet paper feeder (see [Figure 3\)](#page-3-2). The multi-sheet feeder can handle up to 50 cut sheets of paper (dependent on paper quality).

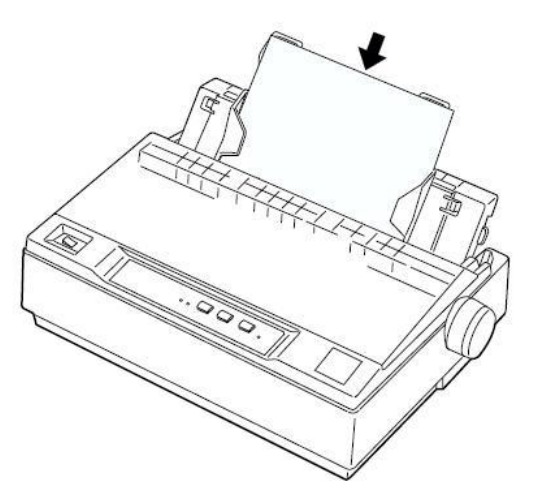

**Figure 2: Epson LQ300+ with single sheet feeder**

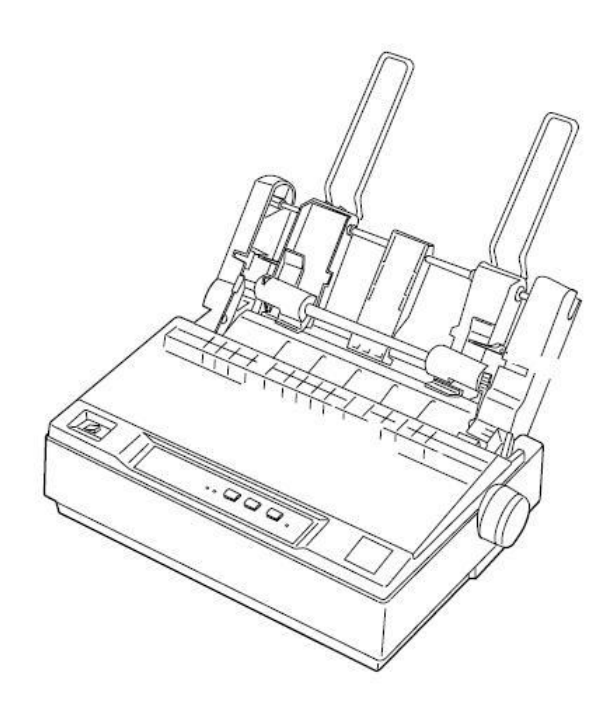

**Figure 3: Epson LQ300+ with multi-sheet feeder**

<span id="page-3-2"></span><span id="page-3-1"></span>It is also possible to print test reports after downloading the test result data to the PC via the FlexiBurn data logging software. The data logging software is supplied as part of the standard FlexiBurn package. Using the data logging software also enables the test results to be saved. The Control Module has limited memory capacity and can only store the results from the latest test.

## <span id="page-4-0"></span>*List of standards*

The following is a list of standards stored in the Control Module as part of the FlexiBurn package. Other standards can be added on a bespoke basis by **James H Heal & Co. Ltd** or the user can amend stored standards to suit their own needs. Any amendments to standards which affect the test procedure and with reference to the FlexiBurn apparatus can be sent via e-mail and uploaded to the Control Module from the PC using the FlexiBurn data logger.

When a standard refers to a test as  $\neg A$ , it means a surface test. When a standard refers to a test as  $\neg B$ , it means an edge test.

Some tests may also refer to different size specimens, please ensure the correct specimen size is selected. For example, #1 is 80 x 80mm and #2 is 200 x 80mm (Clause 6.4.1 of 6940:1995).

Some standards may have more than one (1) issue current. Please ensure you select the correct year of issue. The Control Module can store up to 28 standards. The standards library function of the FlexiBurn data logging software can be used to increase the number of available standards by storing those standards not currently in use.

- 1. BS 5438: 1989 Test 2A
- 2. BS 5438: 1989 Test 2B
- 3. BS 5438: 1976 Test 1
- 4. BS 5438: 1976 Test 2
- 5. BS 5438: 1976 Test 3
- 6. BS 5438: 1976 Test 3 (Short)
- 7. BS 5722: 1991 Test 2A
- 8. BS 5722: 1991 Test 3A
- 9. BS 6249: 1982 Part 1
- 10. EN ISO 6940: 2004 (Surface)
- 11. EN ISO 6940: 2004 (Edge)
- 12. EN ISO 6941: 2003 (Surface)
- 13. EN ISO 6941: 2003 (Edge)
- 14. EN 13772: 2003
- 15. EN 1101: 1996 (Surface) (#1)
- 16. EN 1101: 1996 (Surface) (#2)
- 17. EN 1101: 1996 (Edge) (#1)
- 18. EN 1101: 1996 (Edge) (#2)
- 19. EN 1102: 1996 (Surface)
- 20. EN 1102: 1996 (Edge)
- 21. EN 1103: 1996
- 22. EN ISO 15025: 2002 (Surface)
- 23. EN ISO 15025: 2002 (Edge)

## <span id="page-5-0"></span>*First switch on*

Before using the FlexiBurn Control Module, ensure that the installation has been carried out correctly. Consult the Installation section for full details.

On the left hand side of the Control Module, move the power switch to the on position. When switched on, the power switch will be illuminated (see

[Figure](#page-2-2) 1, on Page [4\)](#page-3-1). The LCD touch screen will light up and after a few seconds the MAIN MENU will be displayed.

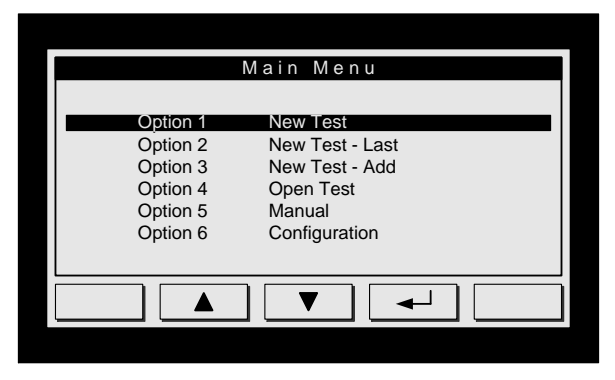

**Figure 4: Main Menu**

<span id="page-5-1"></span>The bottom row of the LCD touch screen, the KEY ROW, typically displays the options available at that time. The Control Module intuitively changes the available options as you move through the test procedure. A maximum of five (5) keys can be displayed. Occasionally, some keys will merge, forming one (1) large key. This can be seen when the "afterflame" and "afterglow" criterion have been set.

All other menus and options can be reached via the MAIN MENU.

The Control Module has limited memory capacity and can only store the results from the latest test. If storage and recall (archiving) of test results is required, the use of the FlexiBurn data logging software is strongly recommended.

## <span id="page-6-0"></span>*Navigating around the FlexiBurn Control Module*

[Table 1](#page-6-1) below, illustrates and describes the main keys used to navigate through the FlexiBurn software on the Control Module.

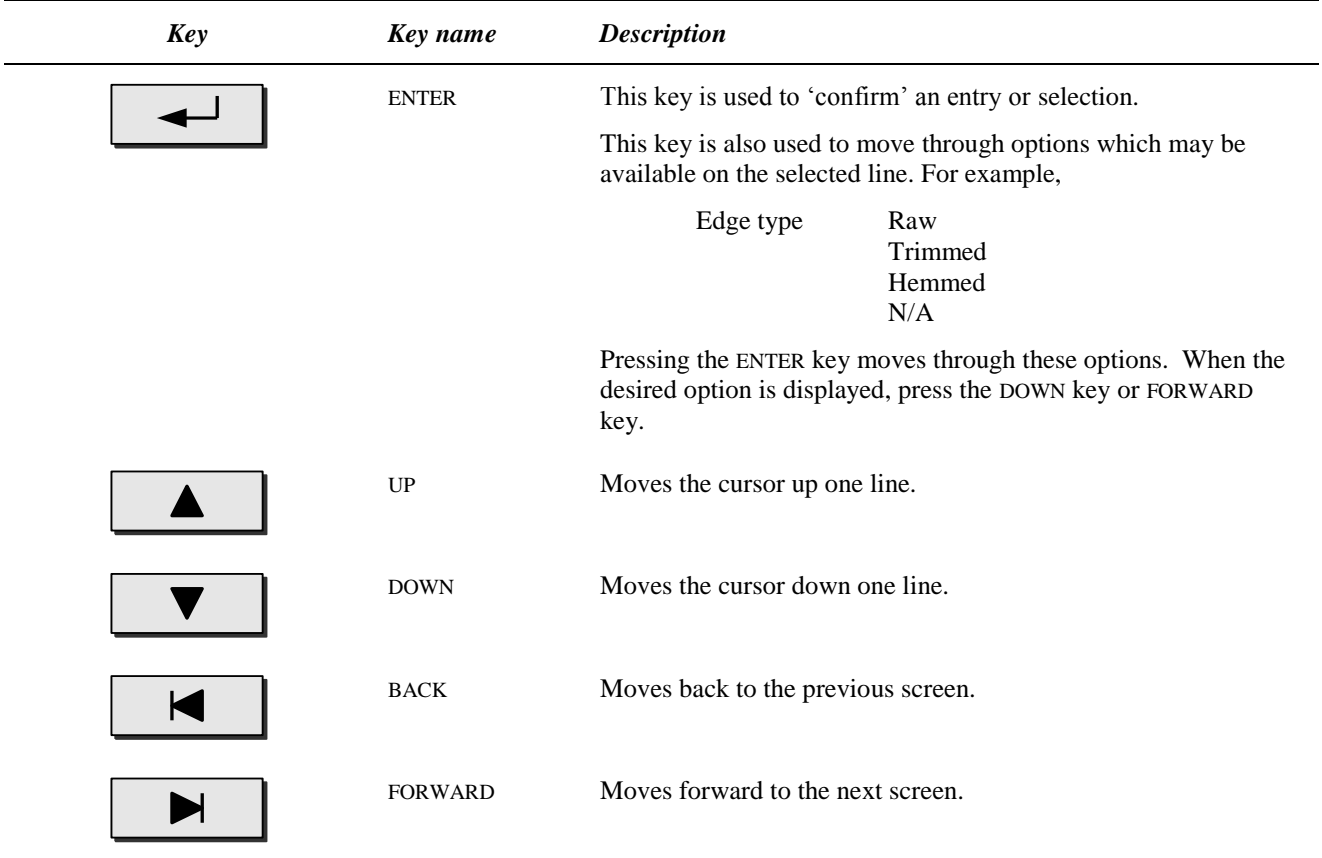

#### **Table 1: Main navigation keys**

<span id="page-6-1"></span>Other keys may be displayed throughout the test procedure. The available keys will change intuitively as you move through the test procedure. In general, a particular key will, where possible, appear in the same position on the key row. Command keys, decision keys and input keys are shown in [Table 2, below.](#page-7-0)

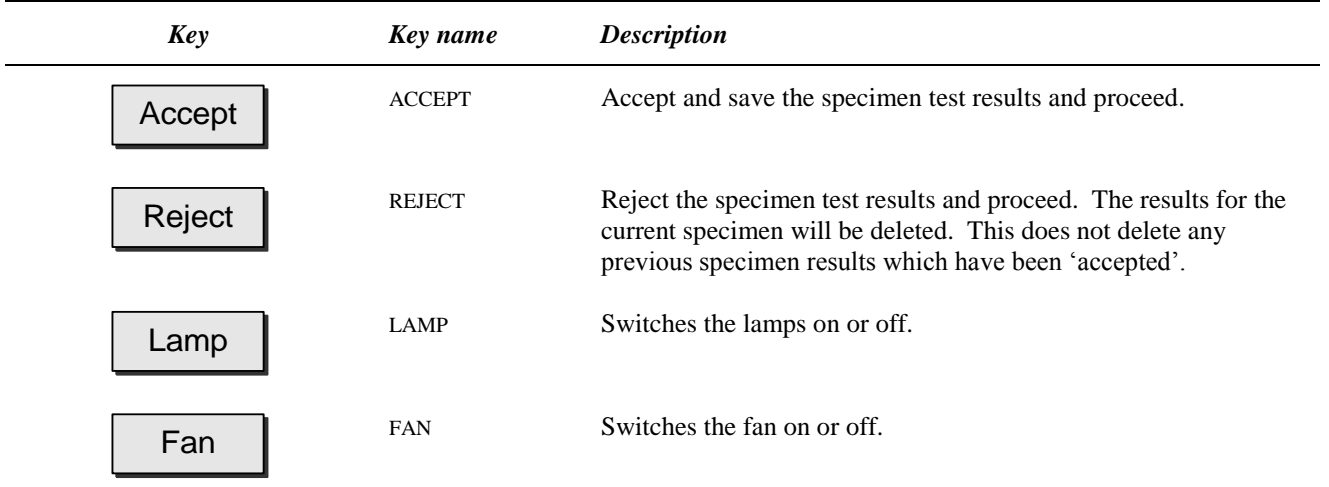

| <b>Key</b>         | <b>Key</b> name   | <b>Description</b>                                                                                                    |
|--------------------|-------------------|----------------------------------------------------------------------------------------------------|
| <b>After Flame</b> | <b>AFTERFLAME</b> | Afterflame timer key. This key is double width.                                                                                                    |
| <b>After Glow</b>  | <b>AFTERGLOW</b>  | Afterglow timer key. This key is double width.                                                                                                    |
| Yes                | <b>YES</b>        | Return a positive response to a question. For example, when<br>prompted with questions regarding observations made during the<br>test, Flaming debris? YES.                                                                                  |
| <b>No</b>          | N <sub>O</sub>    | Give a negative response to a question. In many cases this is the<br>default response. To change the response to YES, you must press<br>ENTER before moving DOWN or FORWARD.                                                                 |
| <b>PC</b>          | PC                | Send the results to the PC (personal computer) using the<br>FlexiBurn data logger software                                                                                                    |
| Print              | <b>PRINT</b>      | Send the results to the local printer attached to the Control<br>Module.                                                                                                    |
| <b>Result</b>      | <b>RESULT</b>     | View the individual results on the Control Module LCD touch<br>screen.                                                                                                    |
| <b>Start</b>       | <b>START</b>      | Commence an operation. For example, after choosing PRINT,<br>when you are satisfied with the Print Format options, press the<br>START key and printing will begin.                                                                           |
| <b>Stop</b>        | <b>STOP</b>       | Discontinues with the previously entered command. For<br>example, STOP moving the burner to zero degrees. Note: the<br>stop command is not always available as many commands are<br>executed immediately and without requiring confirmation. |
| <b>Time</b>        | <b>TIME</b>       | This is a calibration function. Used to check the Control Module<br>timer against a calibrated stopwatch over a 90 second period.                                                                                                    |
| <b>Offset</b>      | <b>OFFSET</b>     | The 'offset' from zero degrees to move the burner to the ignition<br>position.                                                                                                    |
| Zero               | <b>ZERO</b>       | Move the burner to the vertical position (zero degrees).                                                                                                    |
| Jog                | <b>JOG</b>        | Move the burner manually in small increments.                                                                                                    |

<span id="page-7-0"></span>**Table 2: Command, decision and input keys**

## <span id="page-8-0"></span>*What you should set up before testing*

The FlexiBurn Control Module is delivered ready to use in conjunction with the Test Chamber. However, there are some parameters which you should review, bearing in mind your specific installation. It is recommended that you:

- Check and / or change the Date and Time. The date and time is factory set to BST.
- Increase or decrease the LCD contrast to suit local conditions.
- Change the company name. This appears as the header on the test report.
- Add users to Users drop-down list. Only do this if there is more than one user.
- Add frequently used observations to Observations drop-down list.
- Room details if the FlexiBurn Test Chamber is not included in your installation.

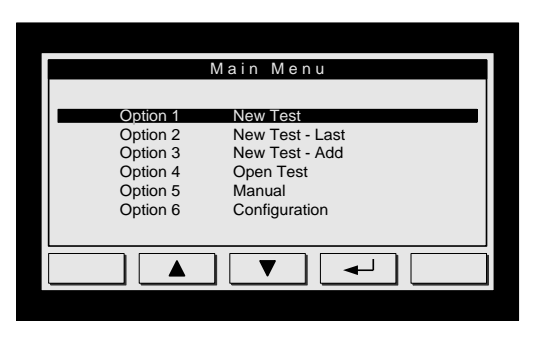

From the MAIN MENU

Press the DOWN key to move to the Configuration option.

Press ENTER to select.

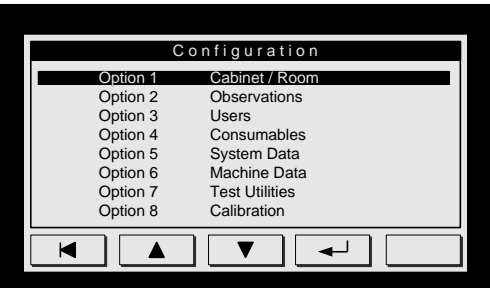

From the Configuration Menu, move DOWN to the System Data option. Press ENTER.

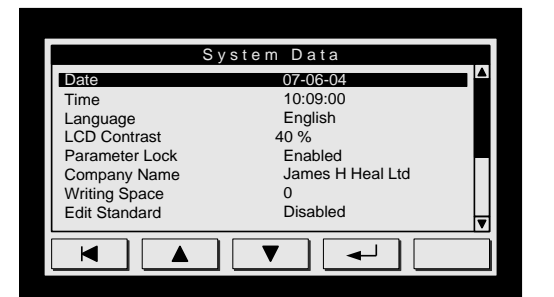

As there are more than lines on this page, you will see a scroll bar on the right hand side of the screen. This indicates that there is more information to be display.

Move DOWN to Parameter Lock.

The default value is ENABLED. In order to make changes to the Configuration settings, you must disable the Parameter Lock.

To DISABLE the Parameter Lock, press ENTER, and the display will change to DISABLED.

Once you exit the Configuration menu, the Parameter Lock is automatically Enabled.

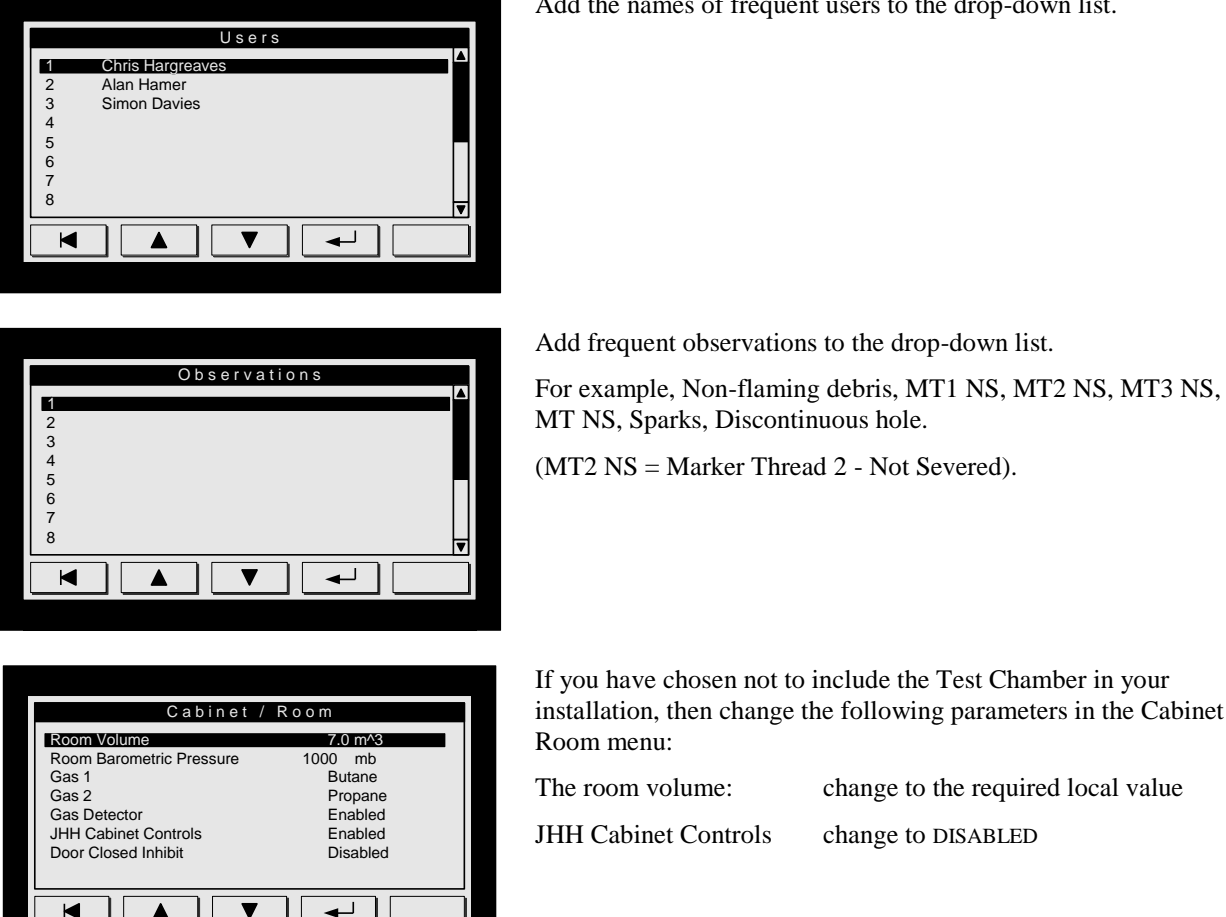

dd the names of frequent users to the drop-down list.

ks, Discontinuous hole.

Marker Thread 2 - Not Severed).

<span id="page-9-0"></span>Exam Volume<br>
Room Volume<br>
T.0 m<sup>x3</sup>
Room Menu:<br>
Room Wolume<br>
Room Volume<br>
Room Menu: installation, then change the following parameters in the Cabinet /

lume: change to the required local value

Controls change to DISABLED

**Table 3: Initial changes to configuration**

## <span id="page-10-0"></span>*Carrying out a test*

Flammability testing using the FlexiBurn can be divided into two general categories: those which assess the ignitability of the specimen and those which assess flame spread.

A more recent development is the introduction of a large ignition source (known as the "radiator") in combination with a small igniting flame where ignitability and flame spread are assessed and measured.

The radiator assembly is an optional accessory kit and is essential for testing to EN 13772. The following examples illustrate how to use the FlexiBurn control module in each of the above cases.

Before attempting a commercial test, consider following one or more of the examples to familiarise yourself with the Control Module and other new features of the FlexiBurn.

For details of how to Save and Print automatically, see page [25.](#page-24-0)

<span id="page-10-1"></span>*Example 1 – Simple ignitability test*

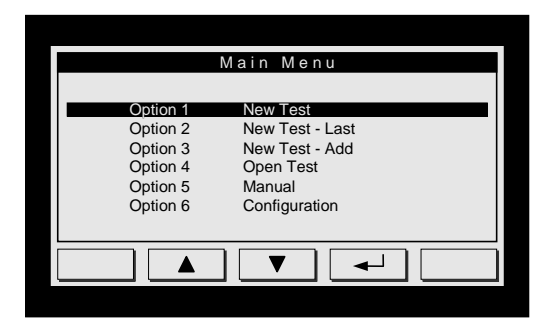

From the MAIN MENU Select NEW TEST Press ENTER If the Control Module already has test results stored in its memory, you will be prompted with Clear Results ? This will normally be the case.

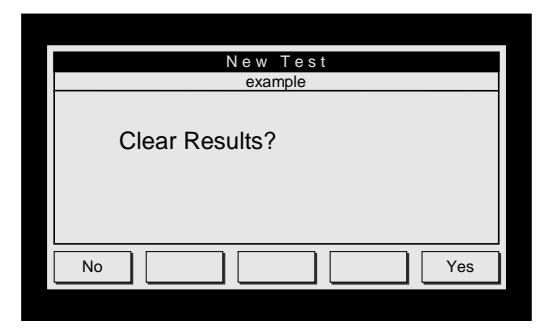

The Control Module can only store one set of specimen results. To proceed with another test, you must clear (delete) the existing results.

Press YES to clear results and proceed.

If you press NO you can not proceed.

Note: results can be sent to the PC for archiving (see Open Test).

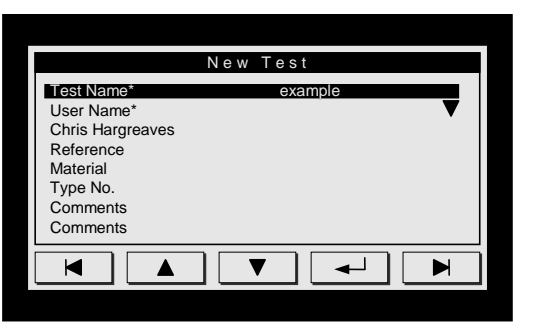

You are now prompted to enter a name for the test. Ideally this should be a unique name/number. For example, order number, batch number, job number, etc.

You will notice that Test Name\* and User Name\* are followed by an asterisk. This indicates that information is mandatory.

However, a unique name is not mandatory.

Press ENTER.

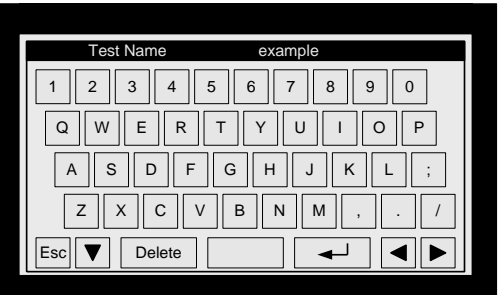

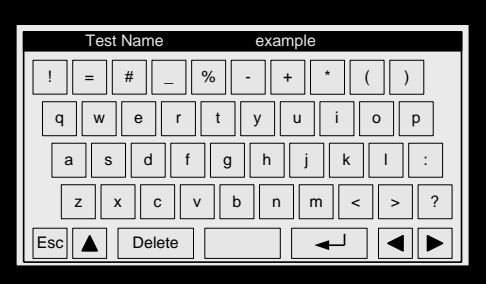

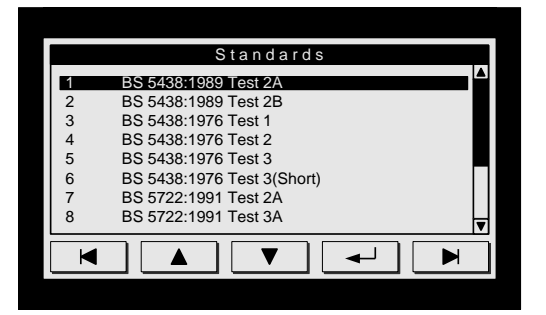

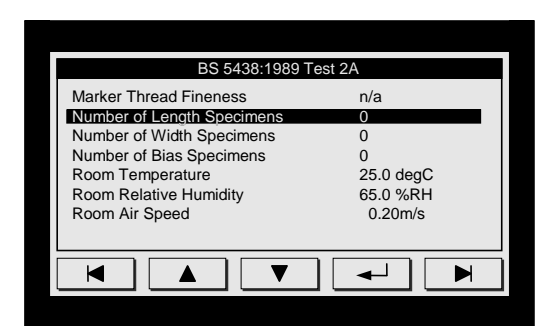

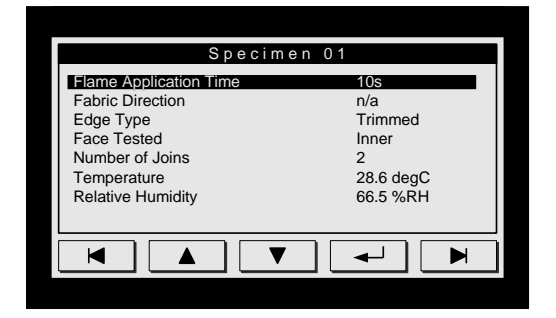

The QWERTY keyboard screen appears whenever the Control Module requires a text input.

Press the shift key ( $\blacktriangle$  or  $\nabla$ ) on the keyboard to toggle between upper and lower case characters.

The special characters  $\wedge$ : \* ? " < > | are not permitted in test names.

Press the ENTER key to confirm test name and proceed.

You can enter a user name, a reference, material, type no., and two (2) comments in the same way.

User names can also be selected from a predefined list to streamline this operation.

Comments can be used to add details such as any pre-treatment to which the specimens have been subjected.

Press FORWARD to proceed.

The list of standards is now displayed.

Use the UP / DOWN keys to scroll to the required standard.

The full title of the standard is displayed on the LCD touch screen. The scroll bar indicates that there is more information available, press the DOWN key if required.

Press the ENTER key to confirm the selected standard and load the parameters.

All the standard parameters can be viewed by pressing the DOWN key.

Press FORWARD to proceed.

You are now prompted to enter the number of length, width and bias (if applicable) specimens.

Also, you should enter the temperature, relative humidity and air speed in the FlexiBurn Cabinet.

Press the FORWARD key to proceed.

Note: you can measure the air speed using an anemometer. Typically the air speed in the room should be less than 0.2 m/s, i.e., relatively draught free so not to disturb the stability of the flame.

You are now requested to supply data for specimen number 1. You should confirm or amend the flame application time, the test direction, the type of edge (raw, trimmed, hemmed, N/A), face tested, number of joins and the temperature and relative humidity of the conditioning atmosphere.

Press the FORWARD key to proceed.

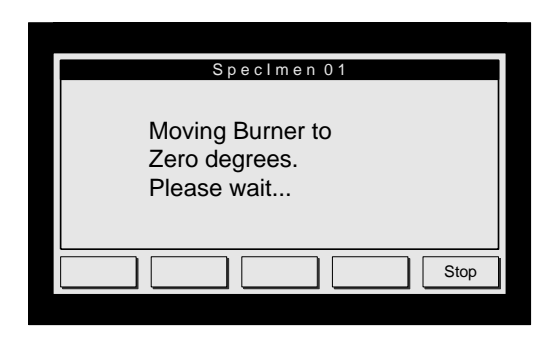

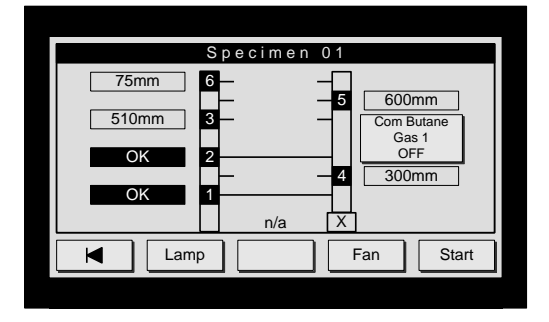

The screen now display the message:

"Moving burner to zero degrees. Please wait…"

You can stop this operation by pressing the STOP key. However, the operation of moving the burner takes place quickly.

The FlexiBurn rig is now represented on the LCD touch screen.

The numbers on the vertical columns represent the marker thread numbers. For this particular test, no marker threads are used.

If any marker threads are in place when not required, then the test will not proceed. This will be indicated by  $\boxtimes$  next to the marker thread number. The opposite also applies. If a marker thread is not in place when required, then the test will not proceed.

The type of gas specified in the standard is shown. You can change the gas to an alternative by pressing the GAS button on the LCD touch screen.

The  $\boxtimes$  displayed at the bottom of the right hand vertical pillar indicates the carriage switch state. In most circumstances, the test can not proceed until the carriage is in the forward position ready for application of the flame.

Push the carriage forward using the handle until the status of the carriage switch indicates OK.

The START key is disabled until the GAS is ON. To switch the gas on, press the green ignition button on the FlexiBurn rig. When the gas has ignited, check the flame height is correct and adjust if necessary. Close the FlexiBurn Cabinet door.

The GAS indicator on the Control Module should now show ON, and the START key should now be enabled.

When you are ready to proceed press the START key.

The FlexiBurn extraction fan and lamp will switch off automatically. The test is best observed in dim lighting, but if you prefer you can switch the lamp back on by pressing the LAMP key.

Once the START key is pressed, the test commences immediately after the fan has stopped. In this case, there is a 2 min burner preheat time and the burner will move into the flame application position after this time has elapsed. The time remaining before flame application will be displayed on the LCD touch screen.

To proceed before the full burner preheat time has elapsed, press the FORWARD key.

The flame will then be applied to the specimen for the specified time. At this point be ready to make any required observations such as duration of afterflame, duration of afterglow and flaming debris.

At the end of the flame application time, the gas will switch off and the burner will retract slowly away from the specimen.

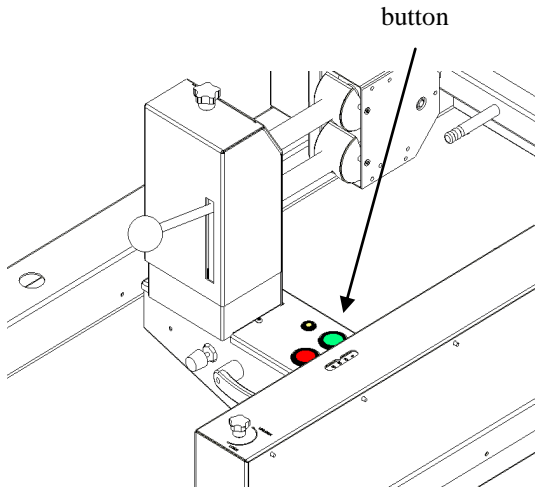

Green gas ignition

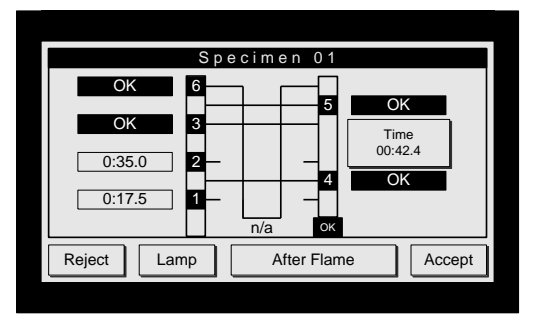

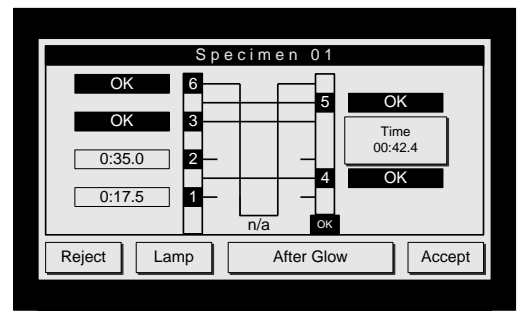

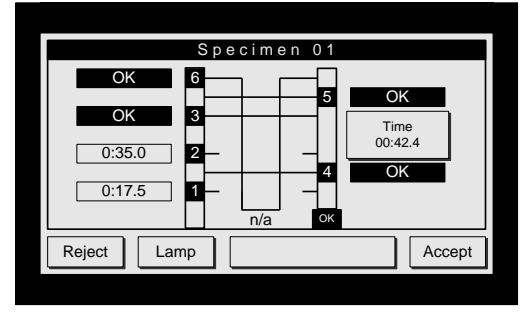

Specimen 01 Flaming Debris?<br>
Glowing On Edge? No Glowing On Edge<sup>\*</sup> Flame On Edge? No Hole Formed? The Transfer of the Formed?<br>Max. Hole Horiz. Length 1997 0.0 mm Max. Hole Horiz. Length Max. Hole Vert. Length 0.0 mm **Observation** لە  $\blacksquare$ 

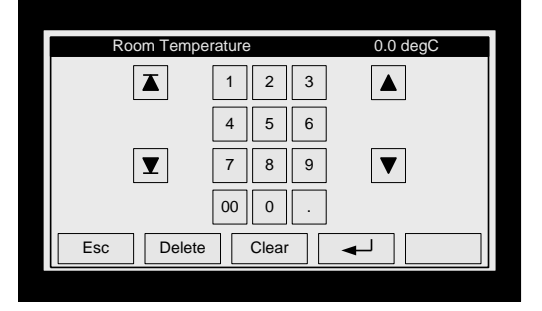

At the end of the flame application time, two (2) keys merge to form one (1) large key. This large key is used to register the times of afterflame and afterglow.

Initially it displays AFTERFLAME, once pressed it changes to AFTERGLOW and when pressed again it is blank.

> Note: If the ACCEPT key is pressed before AFTERFLAME and/or AFTERGLOW, the afterflame time and/or afterglow time will be recorded as zero seconds. For some standards this can be a useful feature.

You must be in a suitable position to observe the test specimen and be able to press the afterflame/afterglow timer key.

You can now accept or reject the results for this specimen. If the test was carried out correctly, press ACCEPT to proceed. Otherwise press REJECT and the test results for the current specimen will be deleted.

The FlexiBurn Cabinet extraction fan and lamp will now switch on automatically.

Note: the illustrations to the left also show Marker Thread timer results. In a simple ignitability test these would not be used. They are illustrated in this way to help with other test examples.

Observations are now recorded.

You can answer YES or NO to some questions while others, such as damaged length, require measurements to be made and the values entered.

Press the FORWARD key to proceed.

You can also enter observations made during the test by selecting from a predefined list or via the keyboard screen.

The Numeric Keypad is displayed for the entry numeric results such as damaged length. When numeric results are required to be entered, please note the units which are required for the measurement, for example, millimetres.

If an integer (whole number) is required for the input, then the decimal point will not be displayed.

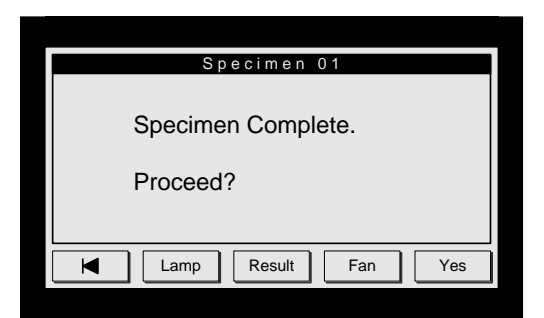

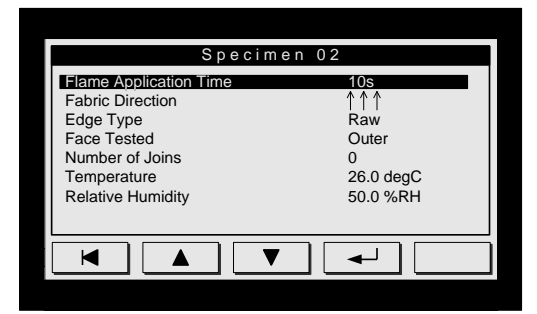

All the details for the specimen are now entered and you are prompted with the message "Specimen complete. Proceed?".

While on this screen you can switch the lamp and fan on or off if required.

You can also view the RESULT of the current specimen by pressing the results key.

Press YES to proceed with the next specimen.

Again confirm the details of the flame application time, test specimen, and temperature and relative humidity of the conditioning atmosphere.

Repeat for each remaining specimen ensuring the specimen details (e.g., fabric direction) are entered correctly.

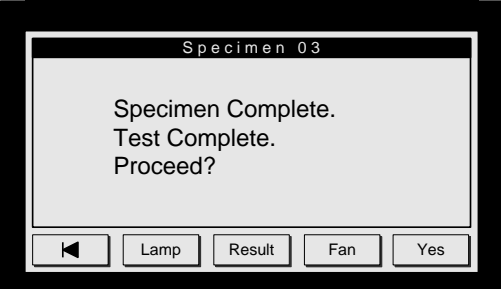

PC Result Print

 $\overline{\blacktriangleright}$ 

Open Test example

100%

 $\overline{\blacksquare}$ 

When the results for the last specimen are accepted, the message "Specimen Complete. Test Complete. Proceed?" is displayed.

(Pressing YES will continue with additional specimens).

Press the BACK key until you are returned to the MAIN MENU.

The next step is to produce a test report. You can do this in two ways. By printing from the Control Module directly to the local printer or indirectly by sending the test results to the PC using the FlexiBurn data logging software. If required you can do both.

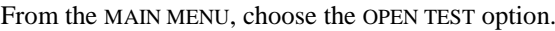

You can send the results to the PC, view them on screen or PRINT them.

Press the PRINT key.

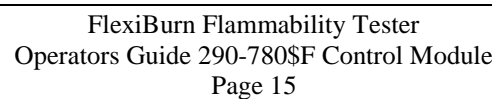

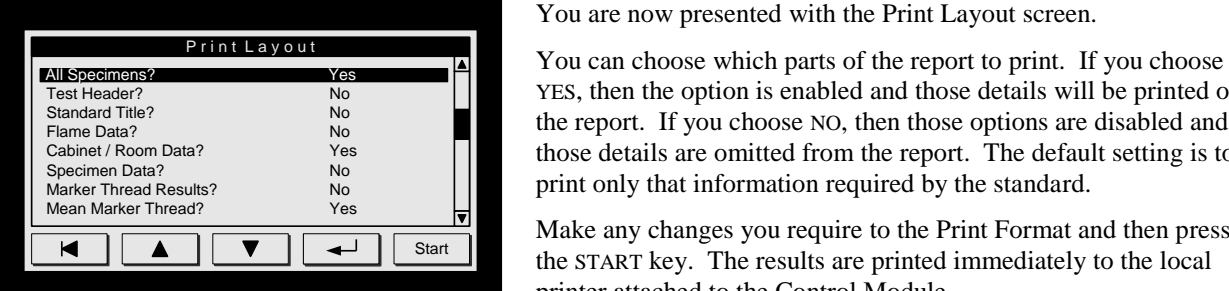

YES, then the option is enabled and those details will be printed on the report. If you choose NO, then those options are disabled and those details are omitted from the report. The default setting is to print only that information required by the standard.

Make any changes you require to the Print Format and then press the START key. The results are printed immediately to the local printer attached to the Control Module.

You can repeat printing as many times as required, changing the Print Format options to suit.

After printing you can then send your results to the PC. In the same way you are then given the Print Layout screen. Choose the options you require and press the START key.

The results will remain in the Control Module until they are cleared.

For details of "Automatic Saving and Printing", see Page 25.

#### <span id="page-16-0"></span>*Example 2 – Flame spread*

An important feature of these tests is the use of Marker Threads (also known as Trip Threads). These are usually bleached 100% cotton threads of  $45 - 50$  tex. They are designed to break and stop timers they are connected to when they are severed by the rising flame. The times recorded can be used to assess flame spread or calculate the rate of flame spread. The FlexiBurn has six (6) Marker Thread switches. Typically, only three (3) are used at any one time. Some standards use only two (2). See

#### [Figure 10](#page-21-2) and

[Figure 11](#page-22-1) (Pages [22](#page-21-2) and [23\)](#page-22-1) for details of how to setup the Marker Threads. See [Table 4:](#page-23-1) Marker [Thread distances](#page-23-1) on Page [24](#page-23-1) for the correct Marker Thread distances.

The initial part of carrying out a flame spread test, or any other test, is the same as in the previous example of a simple ignitability test.

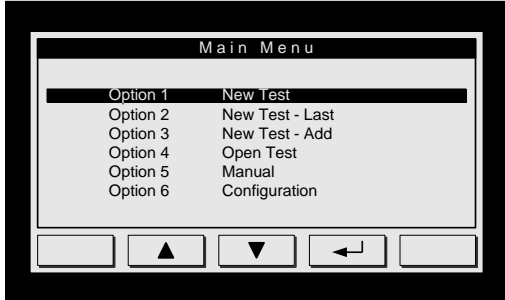

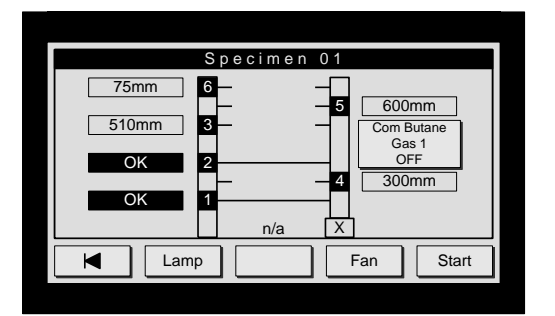

Select NEW from the MAIN MENU.

CLEAR the previous results.

Enter the TEST NAME and USER NAME, along with any other identification information.

Select the required STANDARD from the list.

Enter the test SPECIMEN details.

Enter the individual specimen detail.

When the representation of the FlexiBurn rig appears, the Marker Threads required for the chosen flame spread test will be indicated. Set up the required Marker Threads as described in [Figure](#page-21-2) 10 or [Figure](#page-22-1) 11.

Specimen 02 Reject | Lamp | | After Flame | | Accept 1 2 ا 3 6 5 4 0:17.5 OK OK 0:35.0  $\overline{\overline{\phantom{a}}\,}$ OK  $\overline{\alpha}$  $\overline{\phantom{a}}$ ok Time 00:42.4

During the test, if the Marker Threads are severed, the time at which they are severed is recorded individually for each Marker Thread in use.

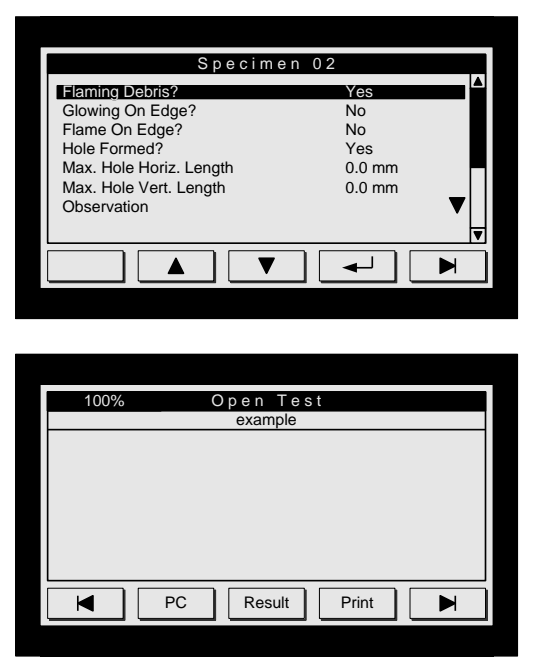

Observations may also be entered as described in the previous example.

If a Marker Thread is not severed during the test, you may wish to record in the Observations as "MT*n* NS" (where *n* is the Marker Thread number and NS is an abbreviation for Not Severed).

Continue to test the remaining specimens.

Produce the test report by returning to the MAIN MENU and choosing OPEN TEST.

For details of "Automatic Saving and Printing", see Page 25.

#### <span id="page-18-0"></span>*Example 3 – Flame spread with radiator*

The flame spread with radiator test differs from the previous examples mainly in the use of the FlexiBurn rig.

The radiator package is supplied as an optional accessory and is not part of the standard FlexiBurn package. It is used to carry out tests to the standard EN 13772: 2003. The equipment consists of a ceramic radiator which is held in a metal case, a brass test frame incorporating a heat shield and a variable transformer. In order to use the equipment the radiator must be fitted to the standard FlexiBurn. To do this, four (4) of the support struts must be removed form the Flexiburn and the radiator fitted in place (see [Figure 5](#page-18-1) and [Figure 6\)](#page-18-2).

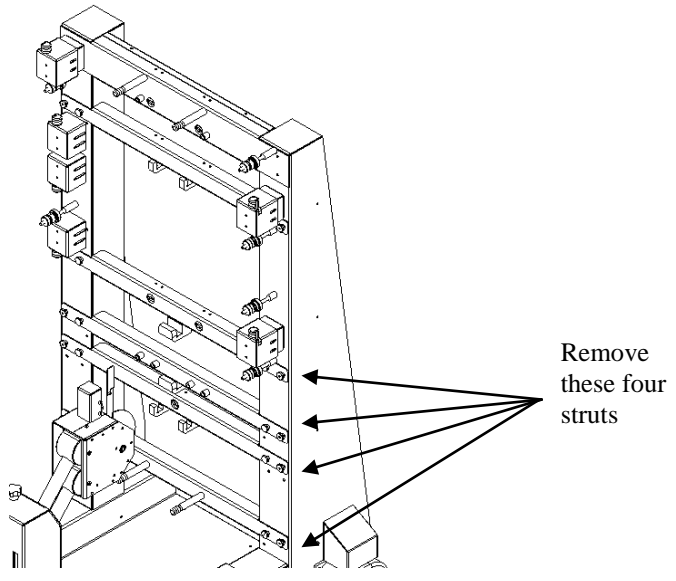

<span id="page-18-1"></span>**Figure 5: Removing four struts to fit radiator**

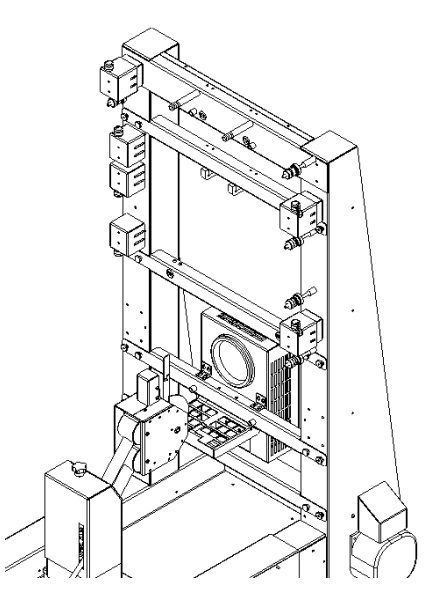

<span id="page-18-2"></span>**Figure 6: FlexiBurn with radiator fitted (test frame not fitted)**

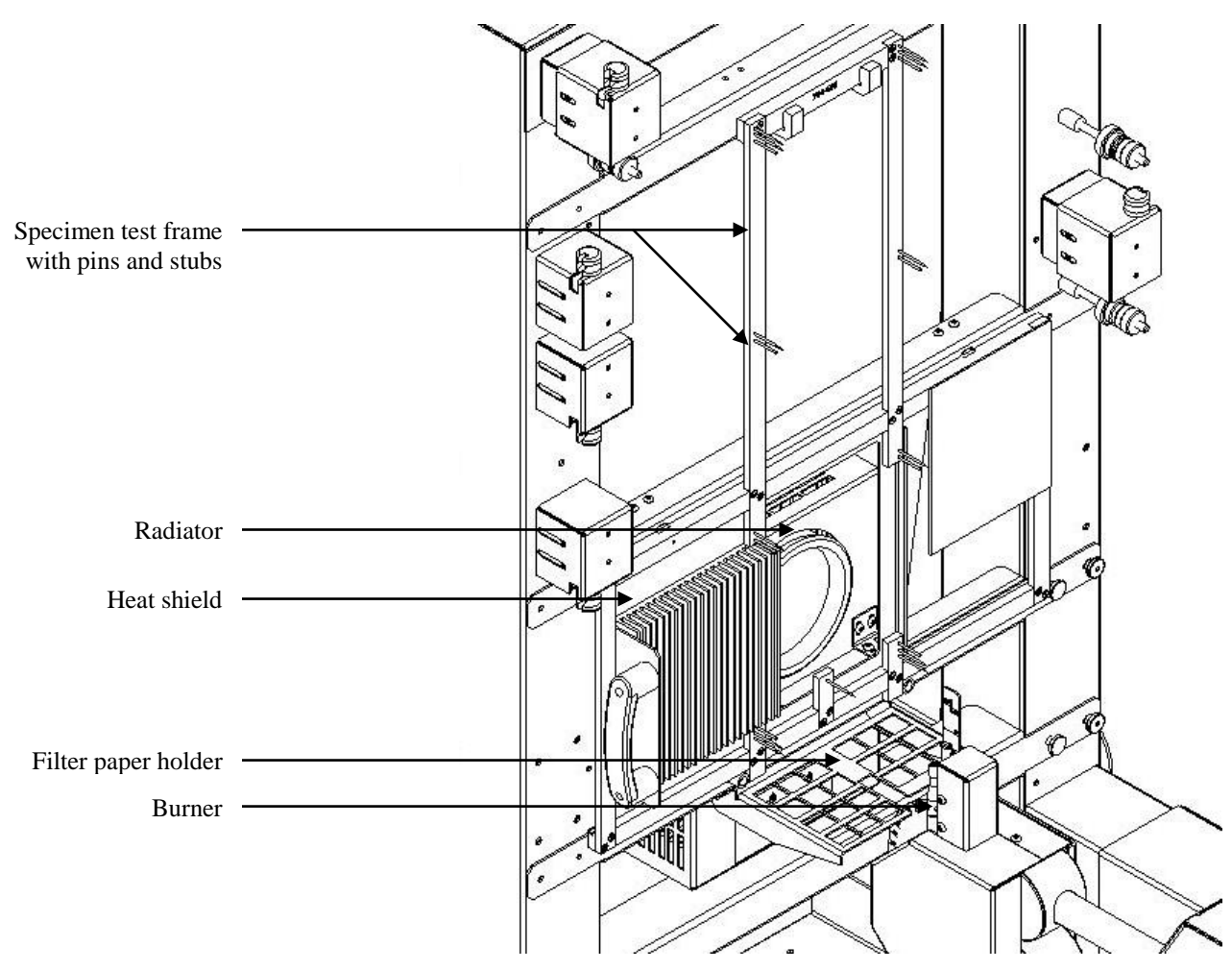

**Figure 7: FlexiBurn with test frame, shield and radiator shown**

<span id="page-19-0"></span>Before starting the test, switch on the radiator at the transformer and leave on for at least 20 minutes before using. While the radiator is heating, keep it covered with the shield. The shield also dissipates the heat, preventing the surrounding metal frames from becoming very hot and also preventing heat damaging the specimen before the test begins.

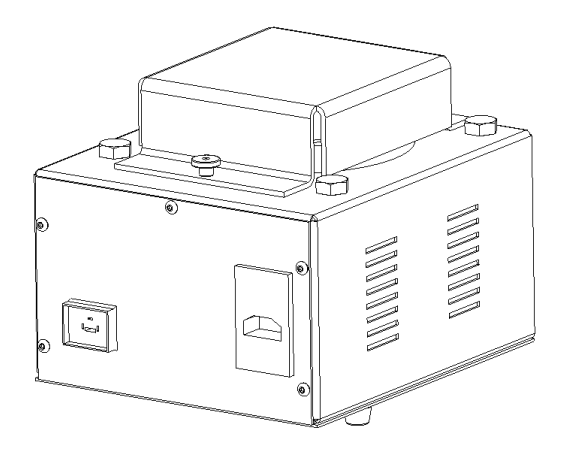

<span id="page-19-1"></span>**Figure 8: Variable transformer**

### <span id="page-20-0"></span>**Safety warning**

Extreme caution is recommended when carrying out tests using this equipment as the radiator gets extremely hot during operation. The radiator will develop an incandescent glow when at full temperature, but when it is turned off the glow will disappear, but the radiator will be extremely hot. Under no circumstances touch the radiator until you are sure it is completely cool. The brass test frame may also get hot during repeated operation so extreme caution is recommended when handling the test frame. Protective gloves complying with EN 407: 2004 "Protective gloves against thermal risk (heat and/or fire)", are recommended. Gloves conforming to this standard should be marked with the pictogram shown in [Figure 9, below.](#page-20-1)

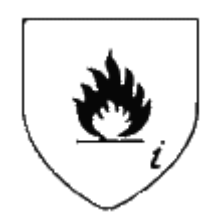

**Figure 9: Heat and Fire hazards EN 407**

<span id="page-20-1"></span>This safety advice is not exhaustive and the user should carry out their own risk assessments.

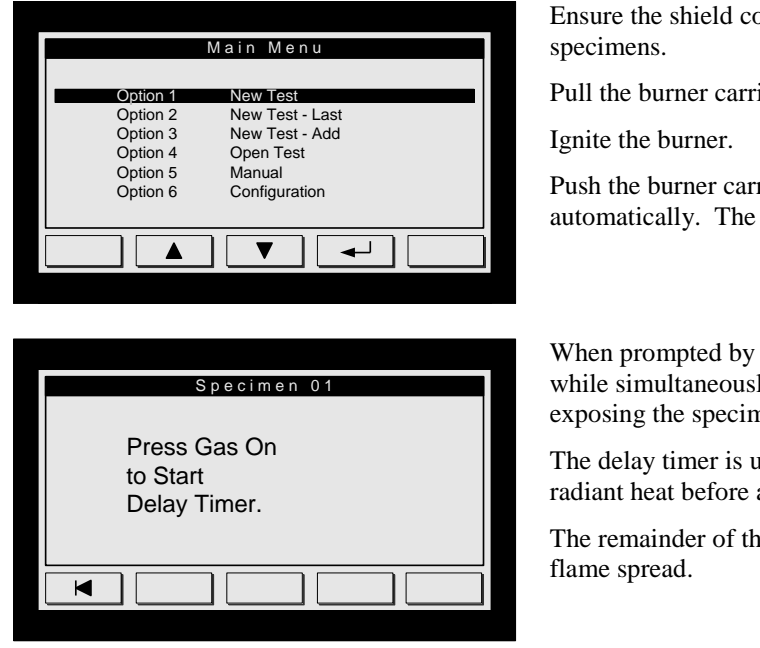

Ensure the shield covers the radiator before mounting test

Pull the burner carriage back using the handle.

Push the burner carriage forward and the fan will switch off automatically. The burner preheat timer now starts.

When prompted by the Control Module, press the Gas On button while simultaneously moving the shield away from the radiator and exposing the specimen to radiant heat.

The delay timer is used to time the expose of the specimen to radiant heat before application of the flame.

The remainder of the test is conducted as previously described for

See Figure 9 and [Figure 11](#page-22-0) (Pages [22](#page-21-2) and [23\)](#page-22-1) for details of how to setup the Marker Threads. See [Table 4](#page-23-1) on Page [24](#page-23-1) for the correct Marker Thread distances.

## <span id="page-21-0"></span>*Marker / trip threads*

Set up the trip thread markers if required. Trip Threads are also known as Marker Threads. The control module will not allow a test to proceed unless the trip threads required for that test are correctly threaded up.

Horizontal BS 5438: 1976 trip threads run from left to right. These are stainless steel. Vertical BS 5438: 1976 trip thread runs from the top right position to the top left position. BS 1976 marker threads are positioned 5 and 15 mm distance from the specimen face.

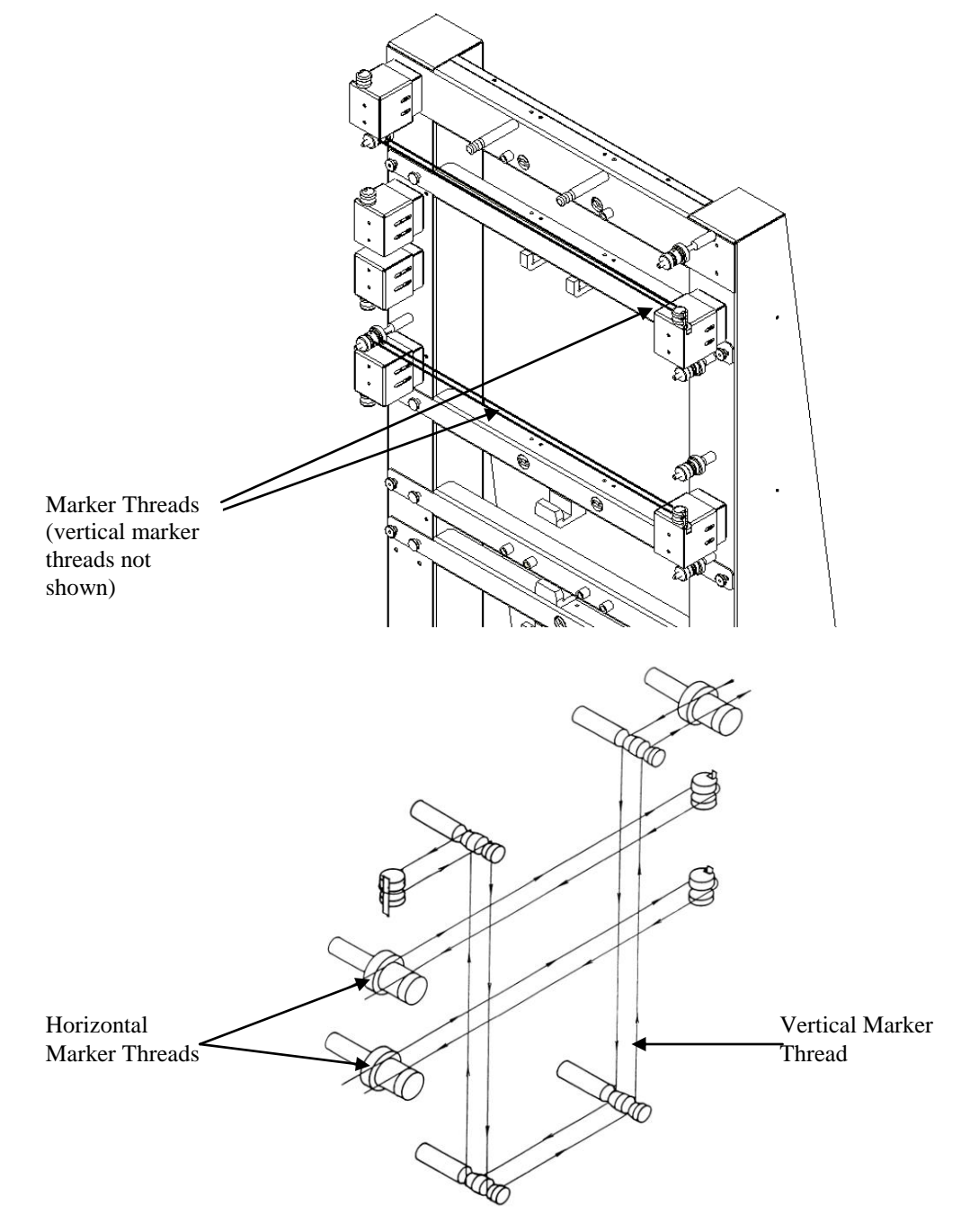

<span id="page-21-2"></span><span id="page-21-1"></span>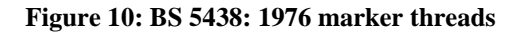

ISO and BS 5438: 1989 run from right to left and these are brass. BS 5438: 1989 marker threads are positioned 1 and 5 mm distance from the specimen face. BS 1989 and ISO standards do not use vertical marker threads.

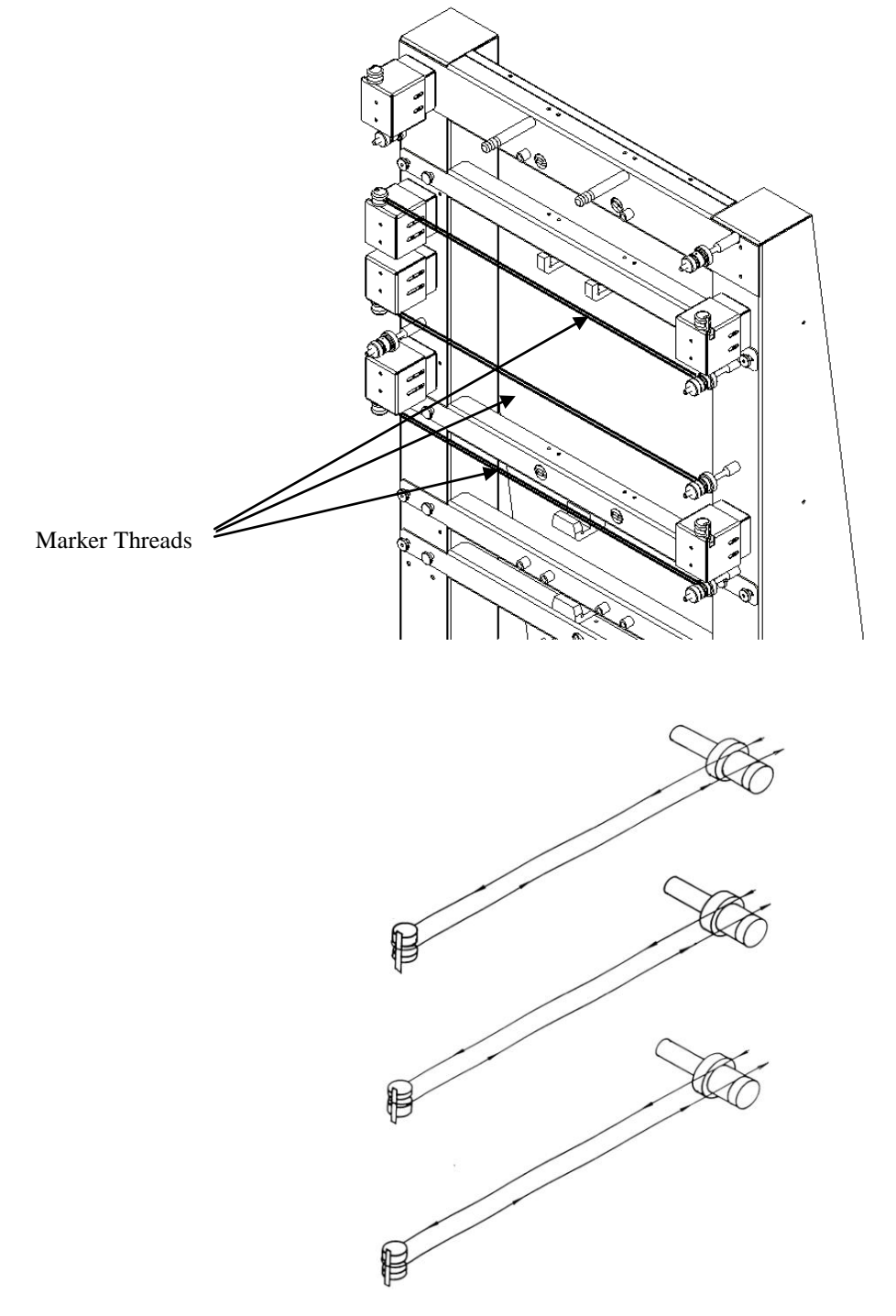

<span id="page-22-1"></span><span id="page-22-0"></span>**Figure 11: BS 5438: 1989 and ISO marker threads**

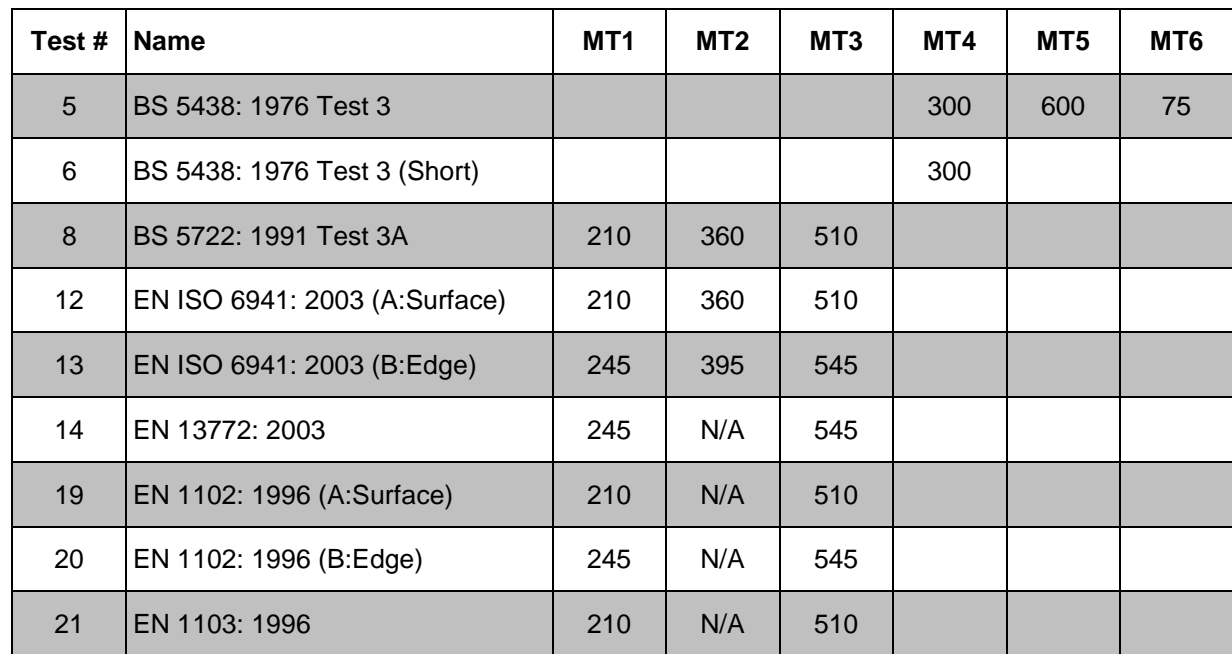

## <span id="page-23-0"></span>*Marker thread distance from 'nominal ignition point'*

<span id="page-23-1"></span>**Table 4: Marker Thread distances**

### <span id="page-24-0"></span>*Automatic Saving and Printing*

You can instruct the Control Module to automatically save your results at the end of a test. In order to Save results, you must be connected via a serial cable (supplied) to the FlexiBurn Data Logging Software running on a PC.

Automatic printing refers to an option in the FlexiBurn Data Logging Software. For convenience this will be discussed below. You cannot print automatically to the Control Module printer.

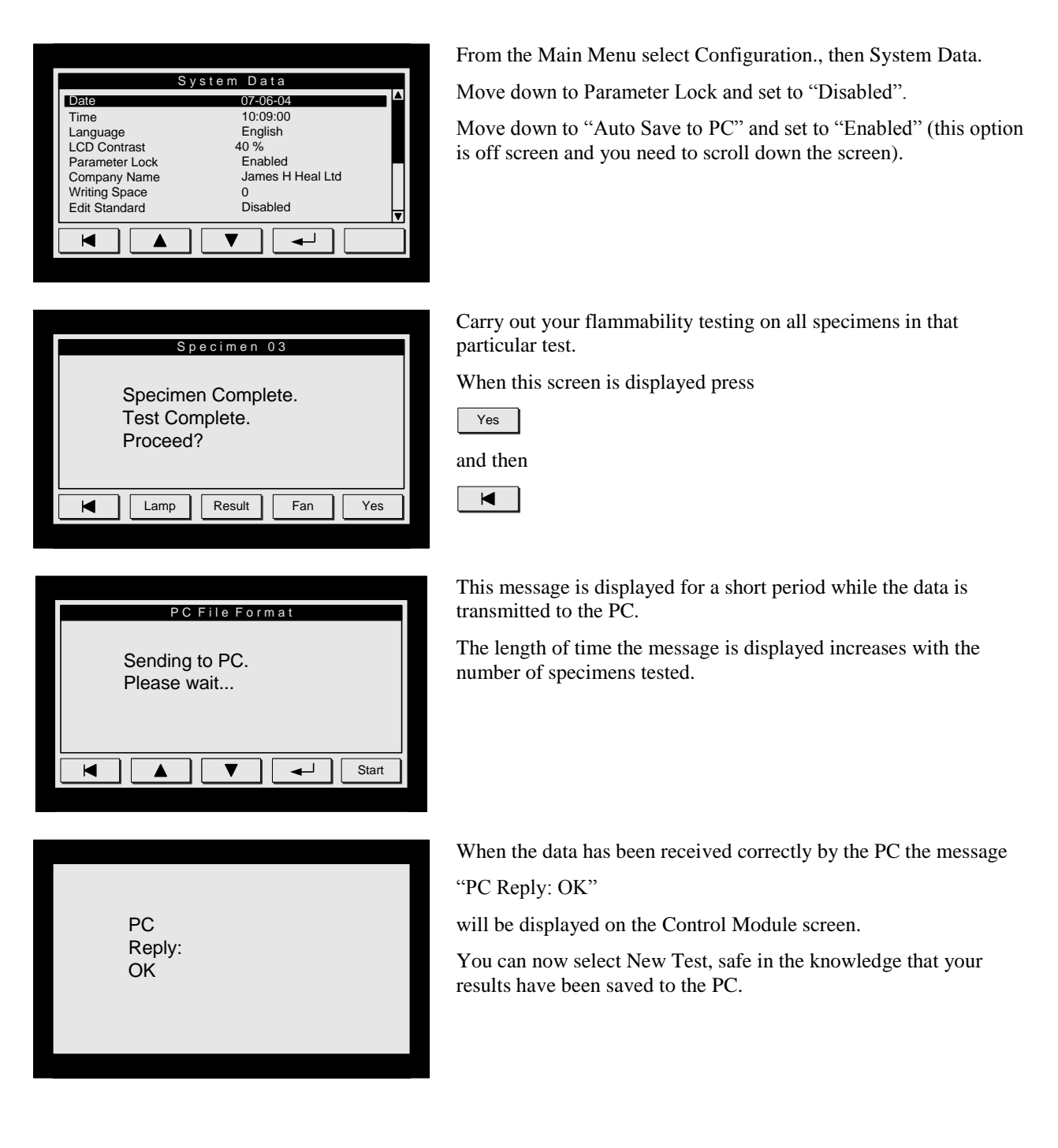

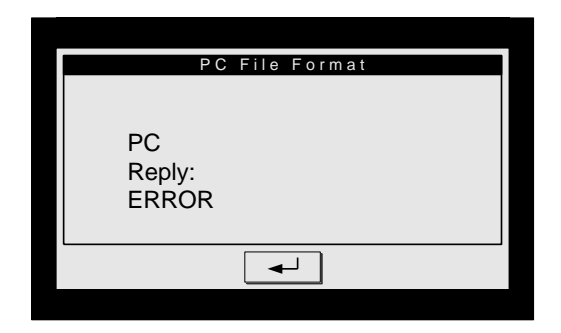

If the data has NOT been received correctly by the PC the message "PC Reply: ERROR"

will be displayed on the Control Module screen.

Check the following:

- the serial cable connections are secure at both ends
- the FlexiBurn Data Logging Software is running and communication is ok.

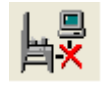

If communications between the Control Module and PC have failed you will see this icon displayed in the FlexiBurn Data Logging window.

After your test results have been sent to the PC, you can configure the FlexiBurn Data Logging Software to automatically print your results. To do this the default printer must be connected to the PC and switched on, and the FlexiBurn Data Logging Software must be running.

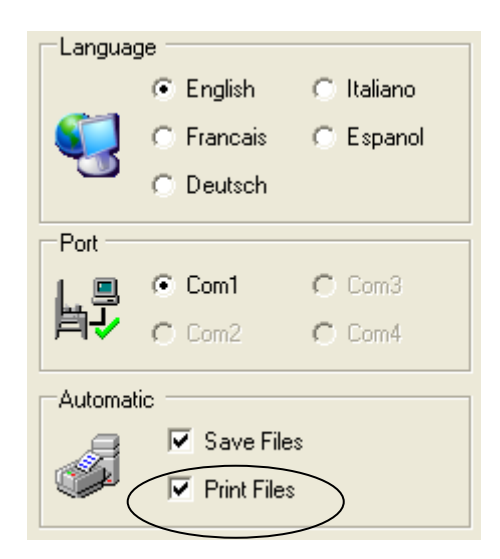

To enable Automatic Printing of results from the FlexiBurn Data Logging Software, select the Config option and check the Print Files box.

> The default Configuration is:  $L$ anguage = English  $Port = Com1$ Automatic  $=$  Save Files

### <span id="page-26-0"></span>*Adding or amending a standard*

The FlexiBurn Control Module can store the parameters for up to 28 standards. Standards can be added or amended to suit individual requirements. To add a *new* standard you must know all the parameter settings. Standards can only be created via the FlexiBurn Control Module. The example below will illustrate amending an *existing* standard.

You may want to modify an existing standard for several reasons, for example:

- Change the default number of specimens
- Change the specimen size (ensure you have the correct specimen test frame and template)
- Change the Print Layout to suit your customer requirements
- Change the default flame application time
- Test in only one direction
- Use a different gas or burner type

The following operations must only be carried out by a responsible and experienced user. If you change a standard stored in the FlexiBurn Control Module then the original standard is changed. It is not possible to delete a standard from the FlexiBurn Control Module. It is recommended that the FlexiBurn data logging software (supplied) is used to manage and archive (backup) standards.

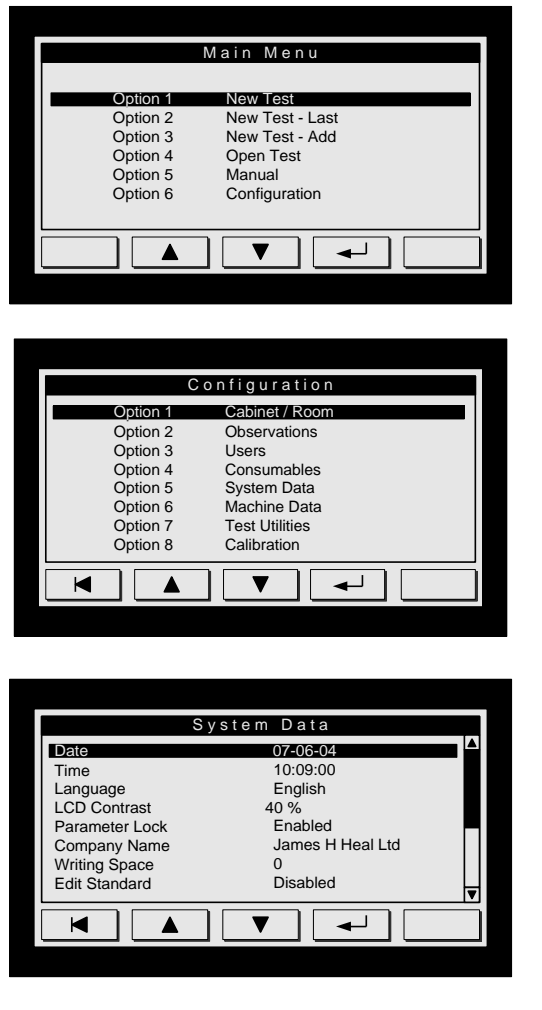

From the MAIN MENU

Press the DOWN key to move to the Configuration option.

Press ENTER to select.

From the Configuration Menu, move DOWN to the System Data option. Press ENTER.

As there are more than lines on the page, you will see a scroll bar on the right hand side of the screen. This indicates that there is more information to be display.

Move DOWN to Parameter Lock. The default value is ENABLED. In order to make changes to the Configuration settings, you must disable the Parameter Lock.

To DISABLE the Parameter Lock, press ENTER, and the display will change to DISABLED.

> Once you exit the Configuration menu, the Parameter Lock is automatically Enabled.

Move DOWN Edit Standard and press ENTER to change from Disabled to Enabled. This parameter will remain enabled until changed back by the operator.

The standard can now be edited.

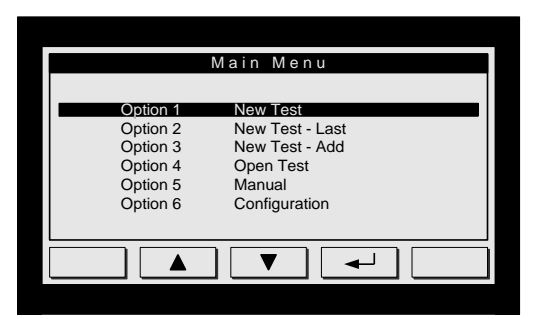

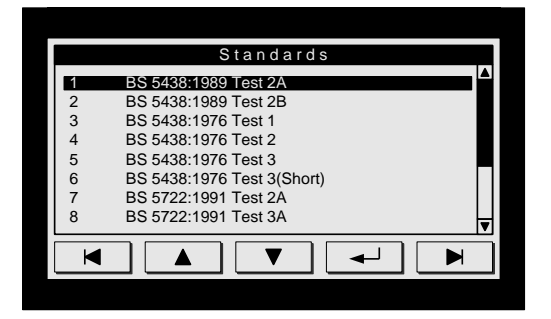

BS 5438:1989 Test 2A Flammability of textile fabrics when subjected to a small igniting flame applied to the face or bottom edge of vertically oriented specimens. Limited flame spread: face ignition  $\overline{\textbf{v}}$  $\overline{\phantom{a}}$  $\blacksquare$  $\blacktriangle$ 

BS 5438:1989 Test 2A Gas **Com Butane** Burner BS 1989<br>Frame 794-587

 $\overline{\mathbf{v}}$ 

Await Carriage Switch? No<br>Burner Delay Time 0.0 s Burner Delay Time 0.0 s<br>
Marker Thread Switch 1 0.0 mm Marker Thread Switch 1 0.0 mm<br>Marker Thread Switch 2 0.0 mm Marker Thread Switch 2 0.0 mm<br>Marker Thread Switch 3 0.0 mm

Marker Thread Switch 3.

 $\blacktriangle$ 

 $\blacksquare$ 

Frame 794-587

 $\overline{\phantom{0}}$ 

 $\blacksquare$ 

Move BACK to the MAIN MENU and select NEW TEST by pressing ENTER.

You must clear the results to proceed.

You must enter a TEST NAME. However, this does not need to be meaningful as it is not used to create the new standard name. You must also enter a USER NAME.

Press the FORWARD key and the existing STANDARDS list will be displayed.

Scroll to an exiting standard which most resembles the new standard in order to minimise the number of parameter changes required.

Press ENTER to select the standard.

You can edit the full title of the standard by pressing the ENTER key twice (x2).

Each line is edited separately.

The standard title which appears on the standards list can be edited at the end of this procedure.

Press the DOWN key to move to parameter list.

Scroll UP / DOWN the parameter list and change as required.

When all changes have been completed, press the BACK key.

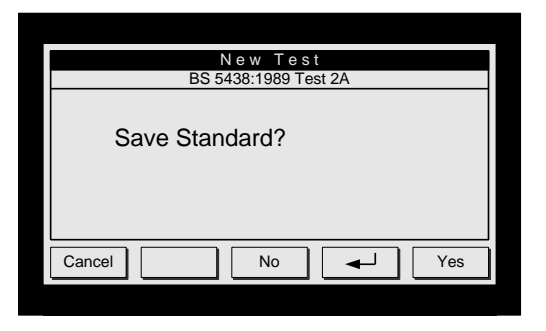

CANCEL returns to the parameter list for further editing if required.

NO returns to the standards list.

ENTER enables editing of standard name which will appear in the standards list.

YES saves the standard with revised parameter settings and/or standard name change.

Return to the SYSTEM MENU and change the Parameter Lock to Enabled and then the Edit Standard parameter to Disabled. Return to the MAIN MENU.

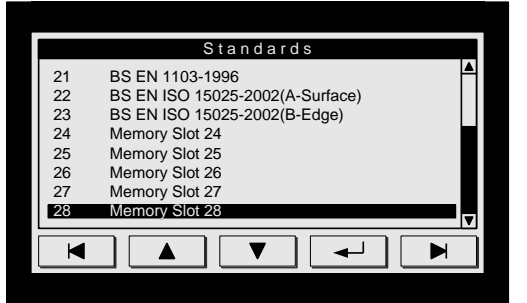

To create a new standard, proceed as for amending an existing standard except choose an empty (blank) memory slot. In the picture shown, the empty memory slots are 24 to 28.

To create a new standard you must know all the parameter settings for the test.

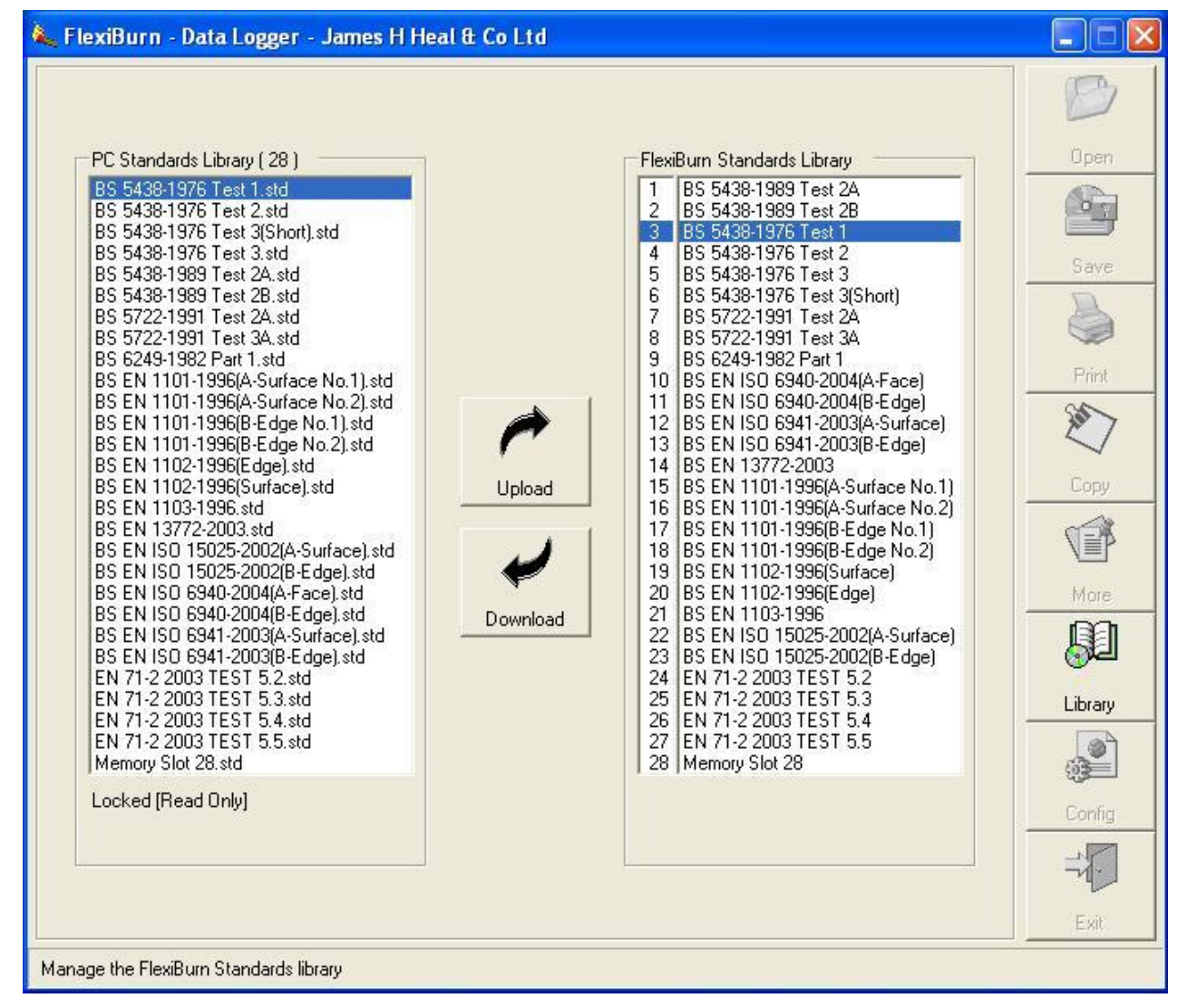

Backup or archive your amended or new standards by downloading them from the FlexiBurn Control Module to the PC using the FlexiBurn data logging software.

Use the Library function.

## <span id="page-29-0"></span>*Toy testing with FlexiBurn*

The Toy Cage and 45 degree Test Frame have been specially developed for testing toys according to EN 71-2 Safety of toys – Flammability. These are available as optional accessories and are supplied complete with CD containing the appropriate software. Instructions for installing software is supplied with the CD.

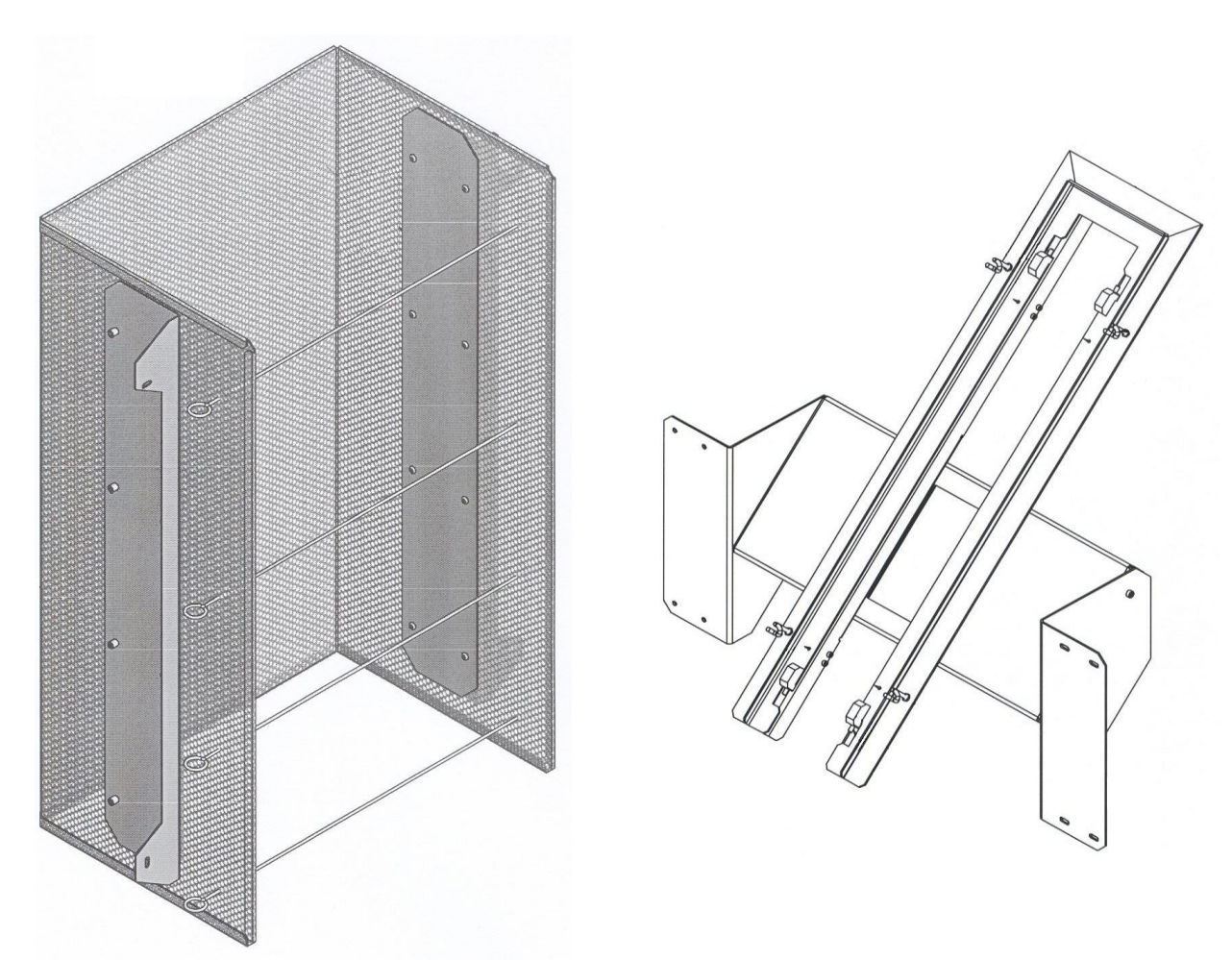

**Figure 12: Toy Cage with skewers Figure 13: 45 degree Test Frame**

<span id="page-29-2"></span>

<span id="page-29-1"></span>EN71-2 describes five (5) test methods: Tests 5.2, 5.3 and 5.5 use the Toy Cage, while Test 5.4 employs the 45 degree Test Frame. Test 5.6, toys with a maximum dimension greater than 520mm, cannot be carried out using FlexiBurn.

Tests carried out in the Toy Cage are ignitability tests. Test 5.4, using the 45 degree Test Frame, is used to measure the rate of flame spread and utilises two (2) marker trip threads linked to timing devices to accomplish this.

The 45 degree Test Frame is fixed with eight (8) screws and the Toy Cage is fixed with just four (4) screws.

Before fitting either the Toy Cage or 45 degree Test Frame, all the support struts must be removed to provide space for the toy accessories.

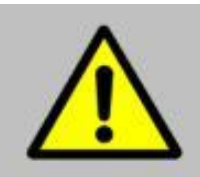

#### **Health & Safety Warning**

**Due to the bulk and weight of the Toy Cage and 45 degree Test Frame, they must be installed and uninstalled by two (2) people. The toy testing accessories are too heavy for one (1) person. Attempting to fit them alone is likely to result in damage to person and/or instrument.**

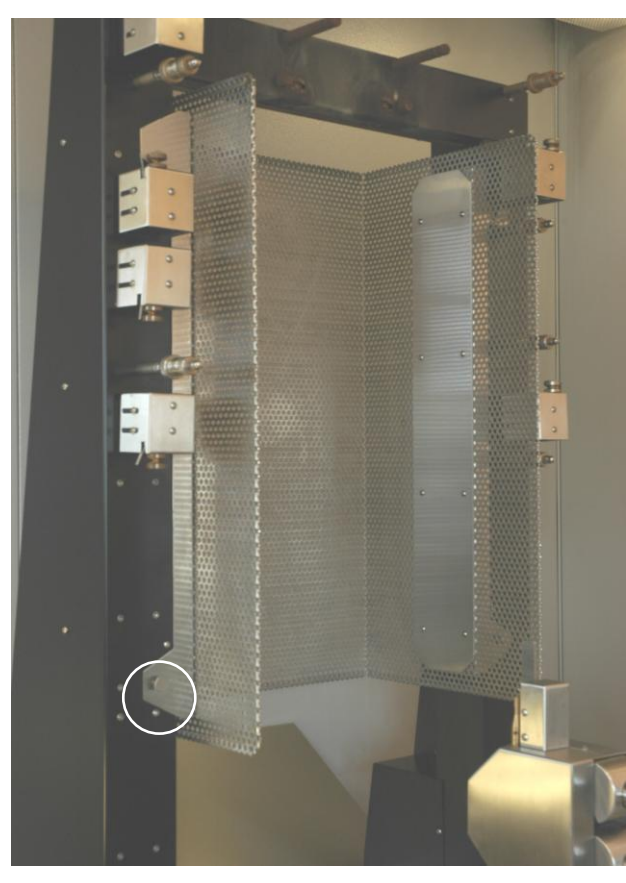

**Figure 14: Fitting the Toy Cage (above)**

To fit the Toy Cage into the FlexiBurn:

- Remove all of the support struts.
- Pull the burner back as far as it will go and move to the "down" position.
- Fold the flame height indicator scale down so that it is not damaged.
- Using two (2) people, one on either side of the FlexiBurn, lift the Toy Cage over the burner arm and fit the four (4) holding screws, as shown in Figure 14.
- Secure the toy using one  $(1)$  or more skewers.
- Move the burner into the test position and reposition the toy if required.
- The burner arm can be in the "up" or "down" position, which ever is the more convenient.

<span id="page-30-1"></span><span id="page-30-0"></span>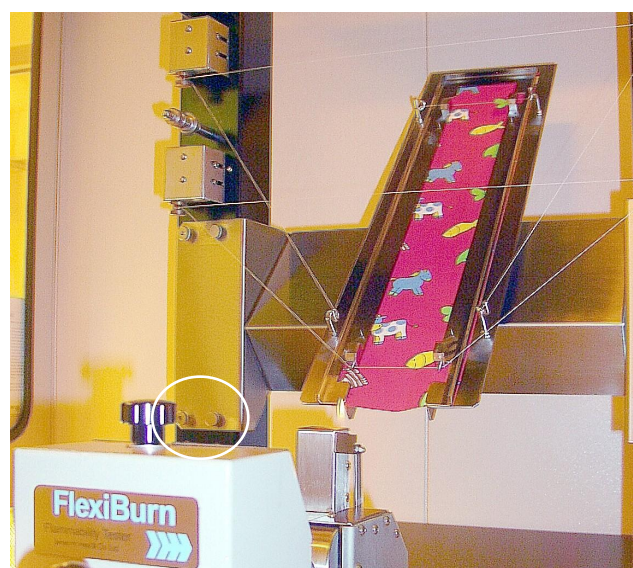

**Figure 15: Fitting the 45 degree Test Frame (above)**

To fit the 45 degree Test Frame into the FlexiBurn:

- Remove all of the support struts.
- Pull the burner back as far as it will go and move to the "down" position.
- Fold the flame height indicator scale down so that it is not damaged.
- Using two (2) people, one on either side of the FlexiBurn, lift the 45 degree Test Frame over the burner arm and fit the eight (8) holding screws, as shown in Figure 15.

#### <span id="page-31-0"></span>*Marker threads for Test 5.4*

Before setting up the marker threads, ensure the specimen is secured on the four (4) pins and under the U-shaped plate. Apply only slight tension to the specimen to ensure it is straight.

Two (2) marker threads are used to measure the rate of flame spread. One at 50mm from the lower edge of the specimen and the other 550mm from the lower edge of the specimen. These are linked to MT1 and MT2 timers.

<span id="page-31-1"></span>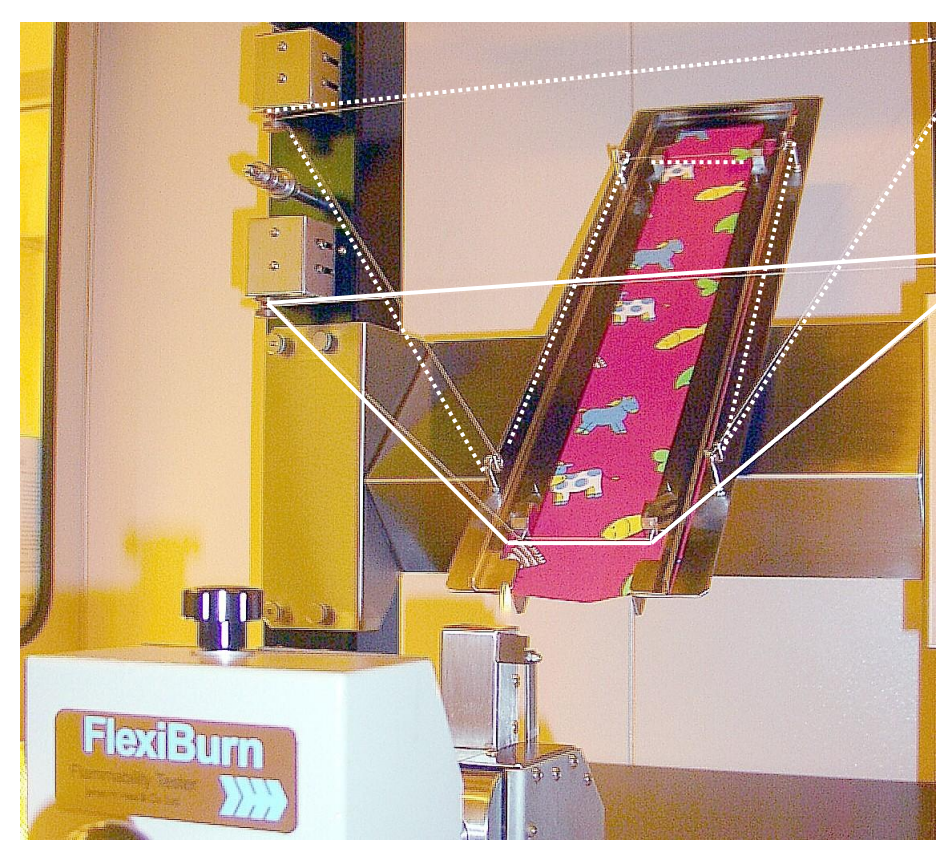

**Figure 16: Marker thread arrangements for Test 5.4**

#### <span id="page-32-0"></span>*Carrying out the Toy tests*

EN71-2 describes five (5) test methods: Tests 5.2, 5.3 and 5.5 use the Toy Cage, while Test 5.4 employs the 45 degree Test Frame. Test 5.6, toys with a maximum dimension greater than 520mm, cannot be carried out using FlexiBurn.

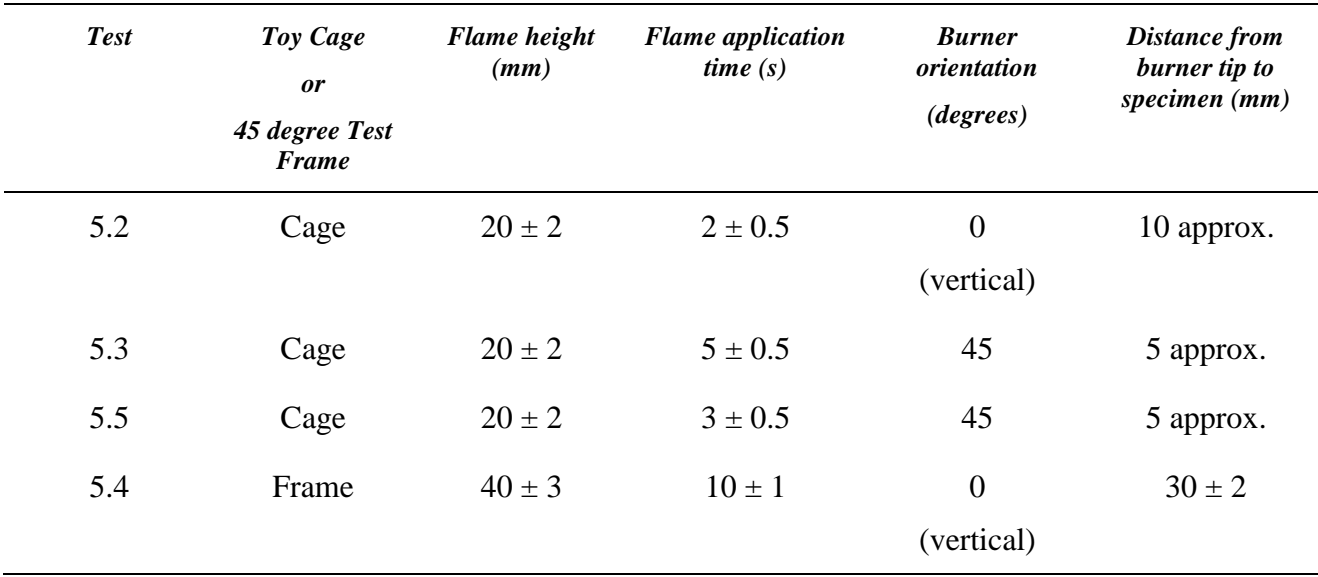

**Table 5: Some Toy Testing parameters**

<span id="page-32-1"></span>When the burner is to be applied at 45 degrees (Tests 5.3 and 5.5), push the burner **forward** and set the correct distance between the burner tip and the specimen. Ignite the gas and press START to begin the test. The burner preheat time starts, after which the burner moves to 45 degrees and applies the flame to the specimen for the specified duration. Make the required observations.

When the burner is to be applied in the vertical position (zero degrees)(Tests 5.2 and 5.4), the test procedure is slightly different to above. Set the correct distance between the burner tip and the specimen. Pull the burner **backward**, ignite the gas and press START to begin the test. The burner preheat time starts. You must now re-enter the Test Chamber and push the burner forward to the application position. At the same time the flame application timer will start. Remove yourself immediately from the room and make the required observations. If you are performing Test 5.4, the marker thread timers will operate.

## <span id="page-33-0"></span>*Test utilities*

The Control Module has a number of test utilities for checking the correct function of the apparatus. These are all accessed from the Configuration menu. However, these options are generally only made available to HEALINK Service Engineers who can use the information for diagnostic purposes.

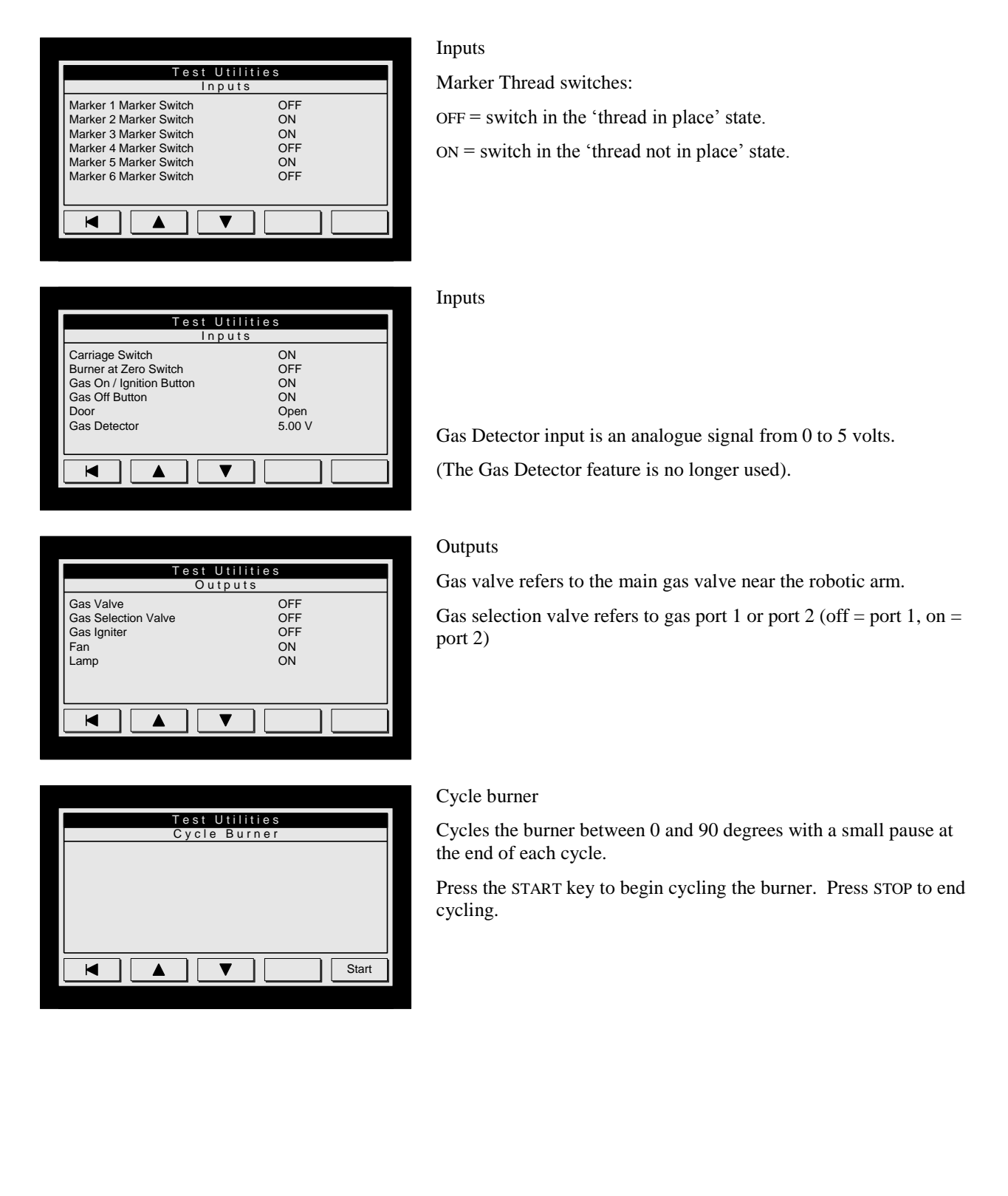

## <span id="page-34-0"></span>*Manual operation*

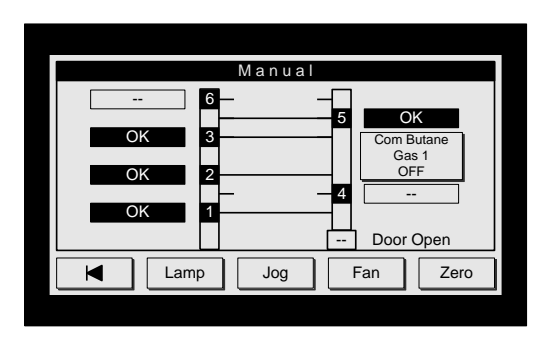

This option is available from the MAIN MENU. It is often used for testing the function of the equipment. You can quickly see the status of the FlexiBurn on this screen.

## <span id="page-34-1"></span>*Parameter definitions*

This section describes the parameters which are used to define a standard. Where applicable, it shows the numeric range allowed in number fields and number of characters allowable in text fields.

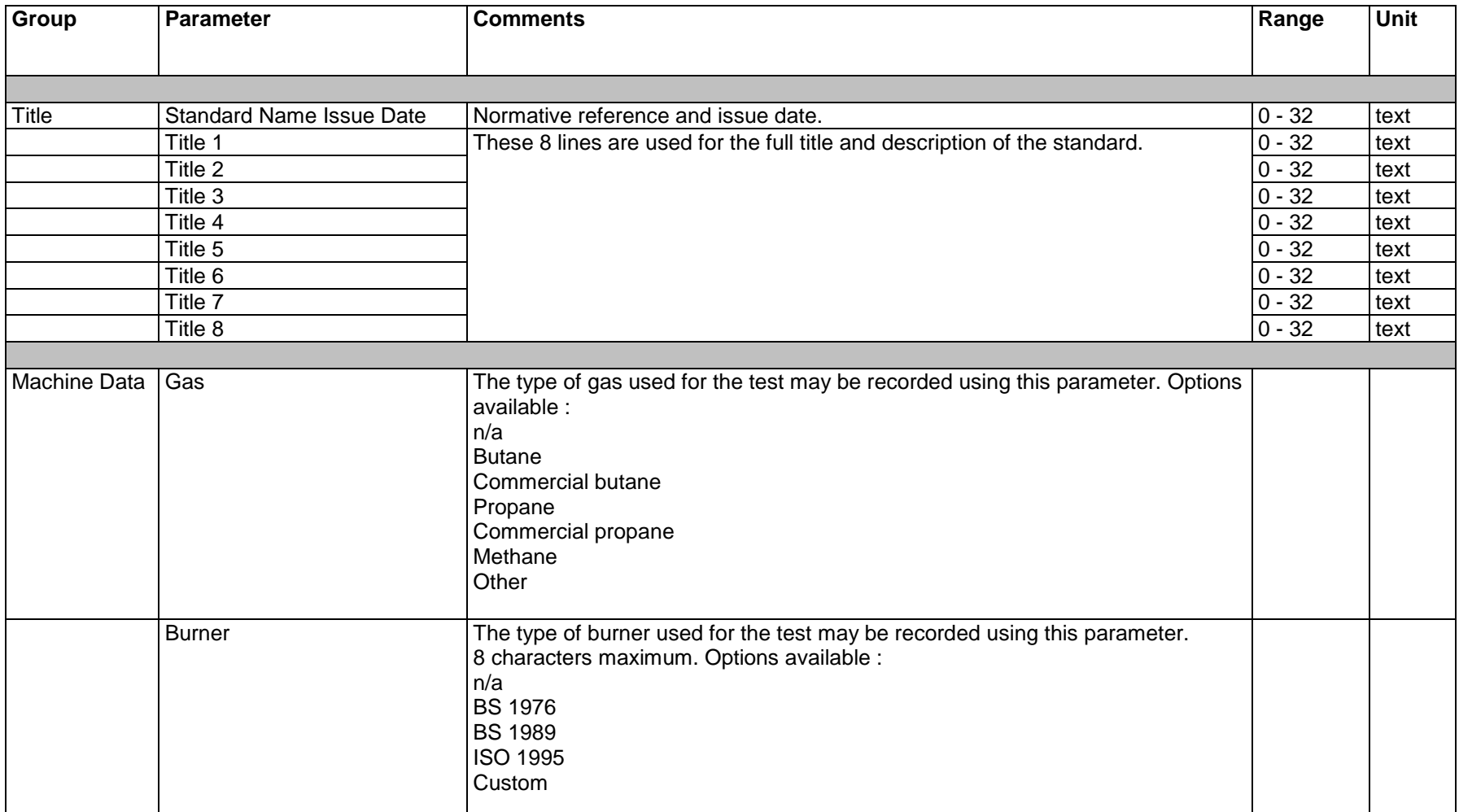

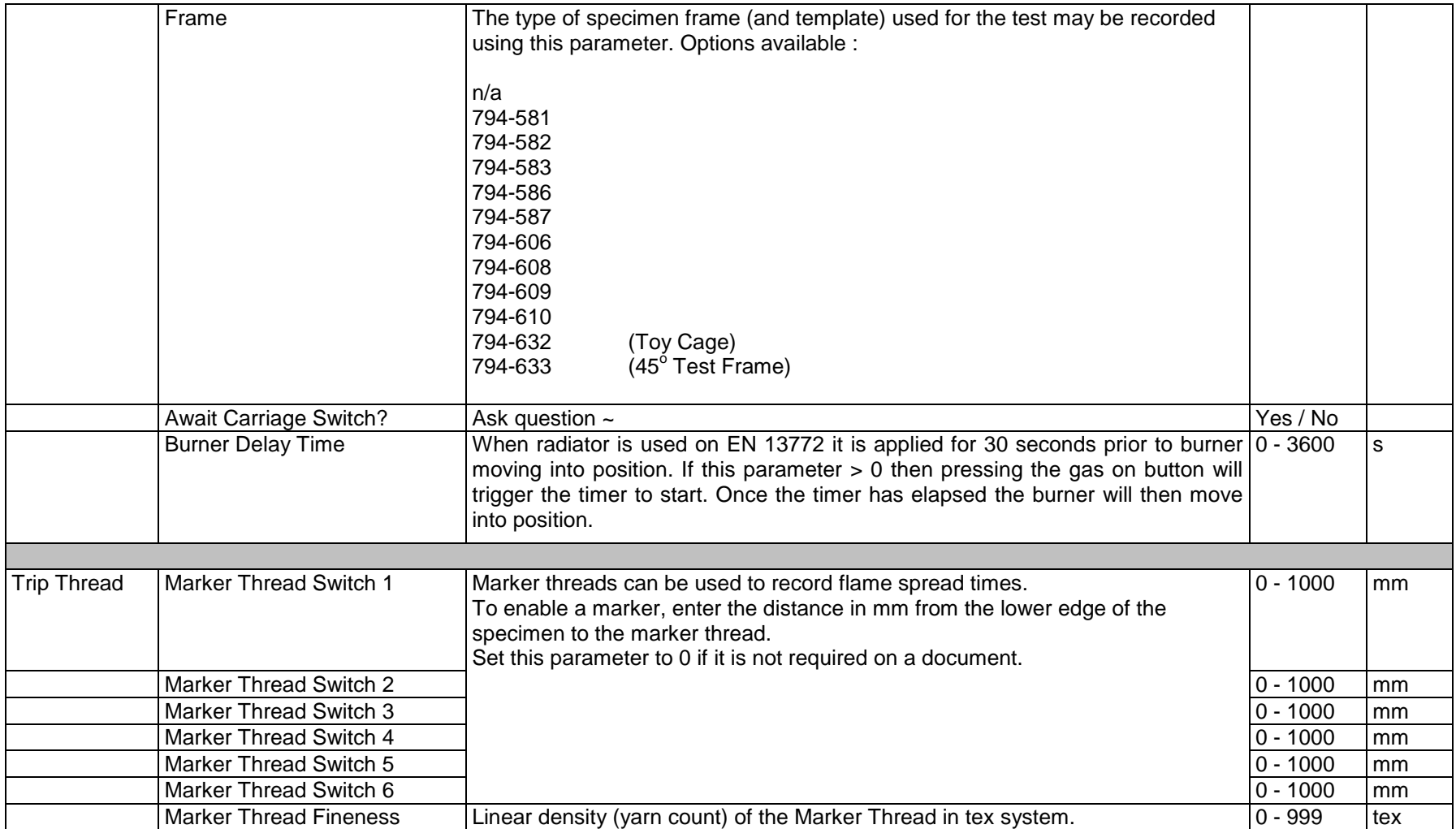

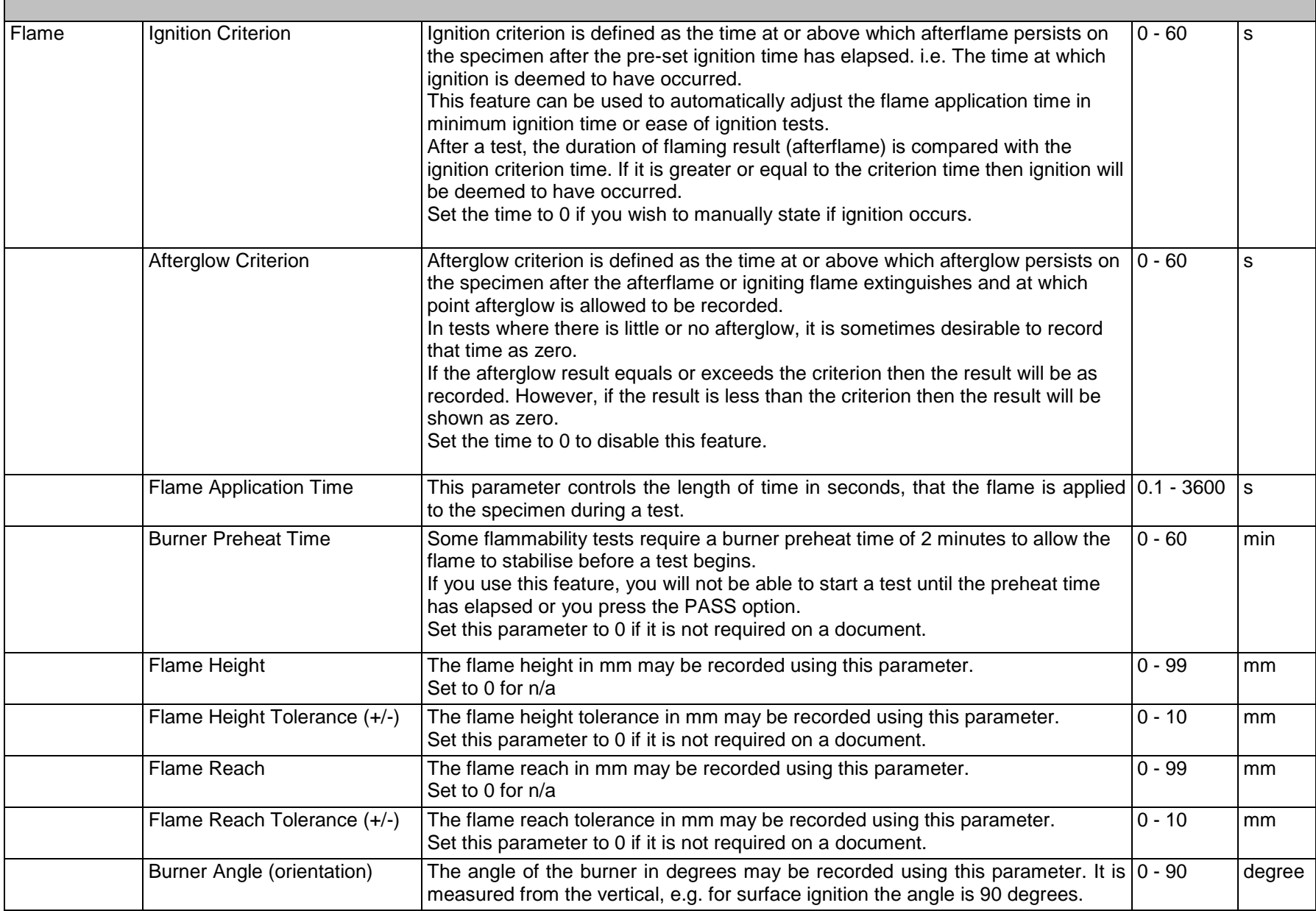

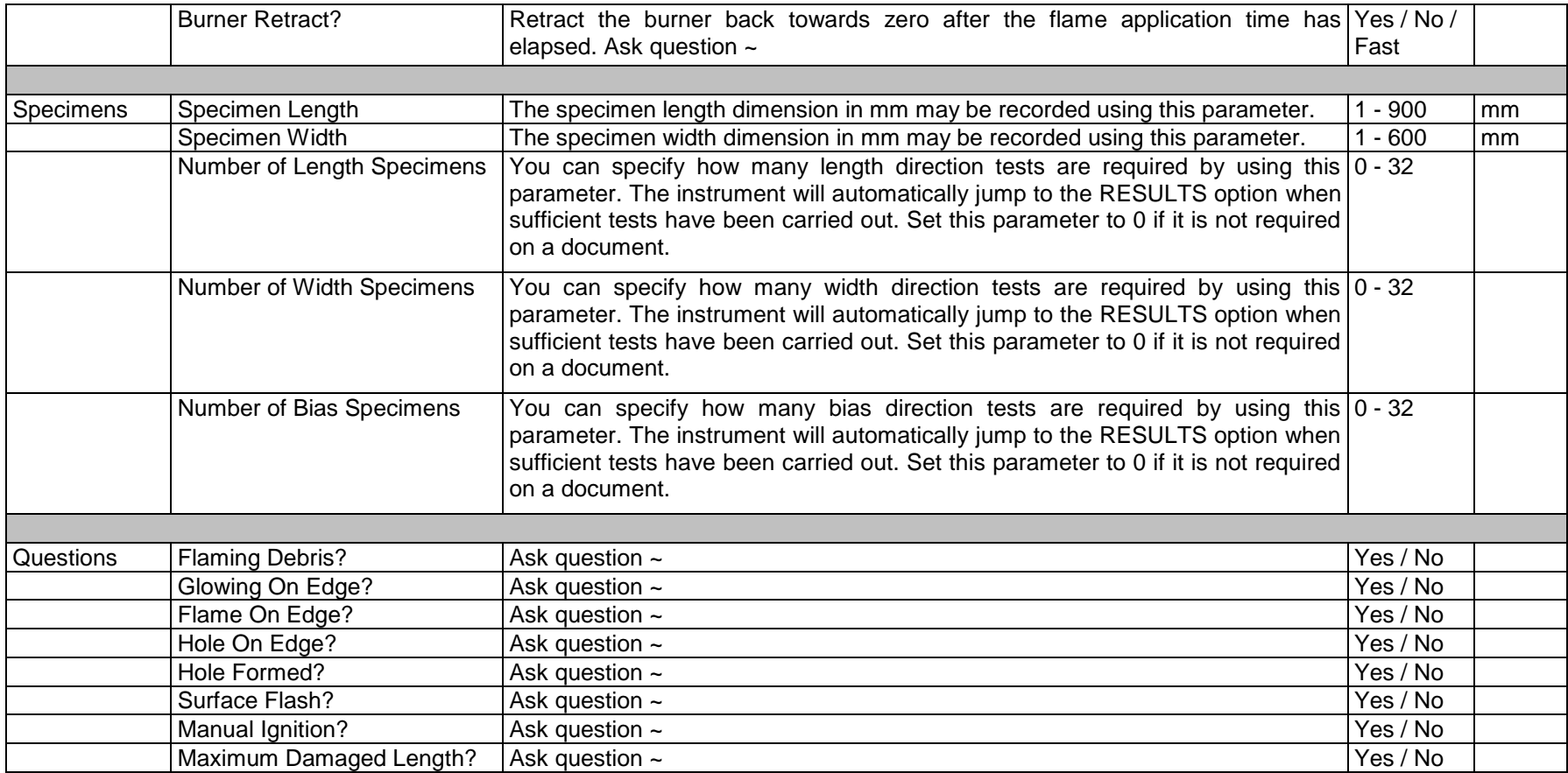

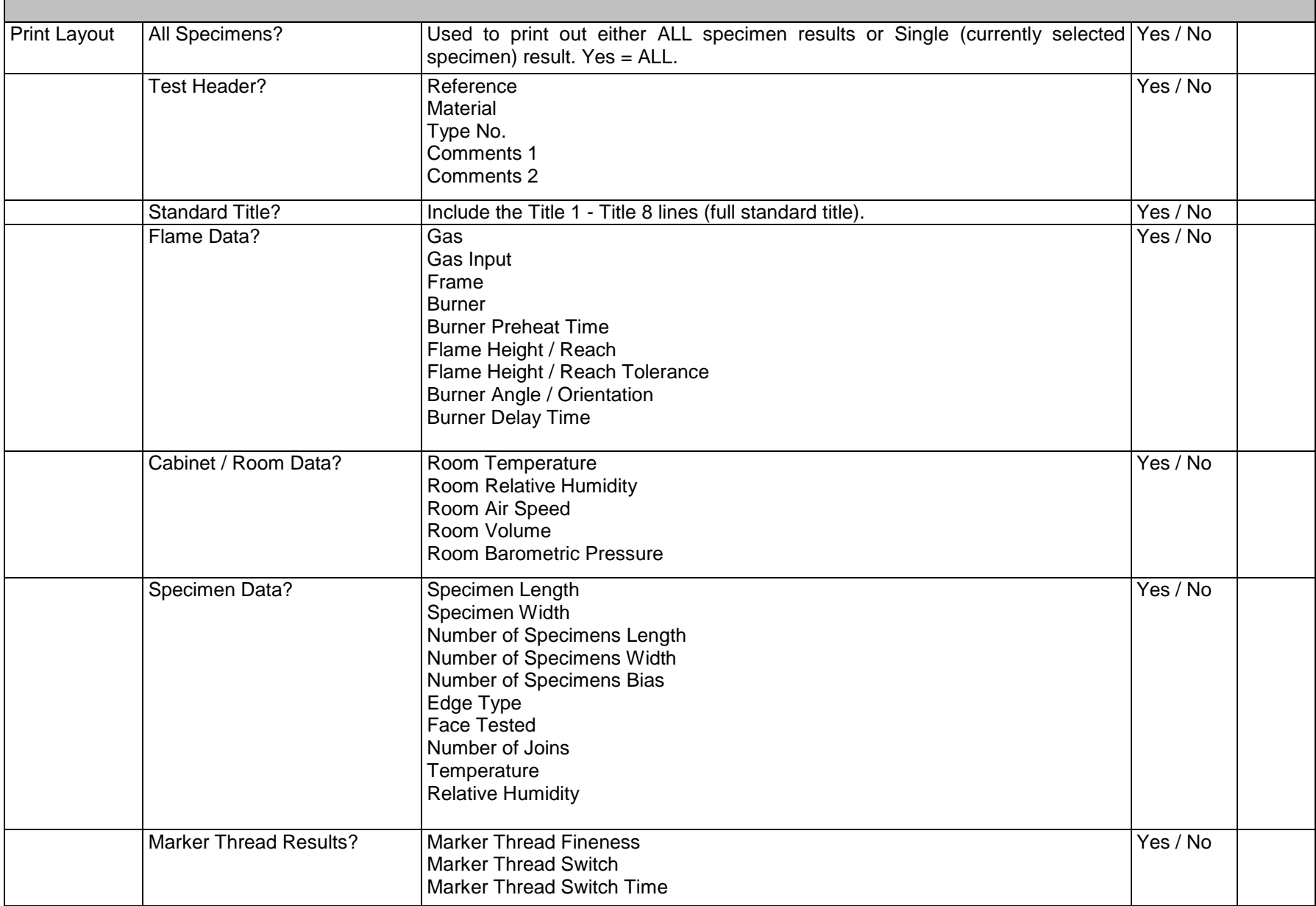

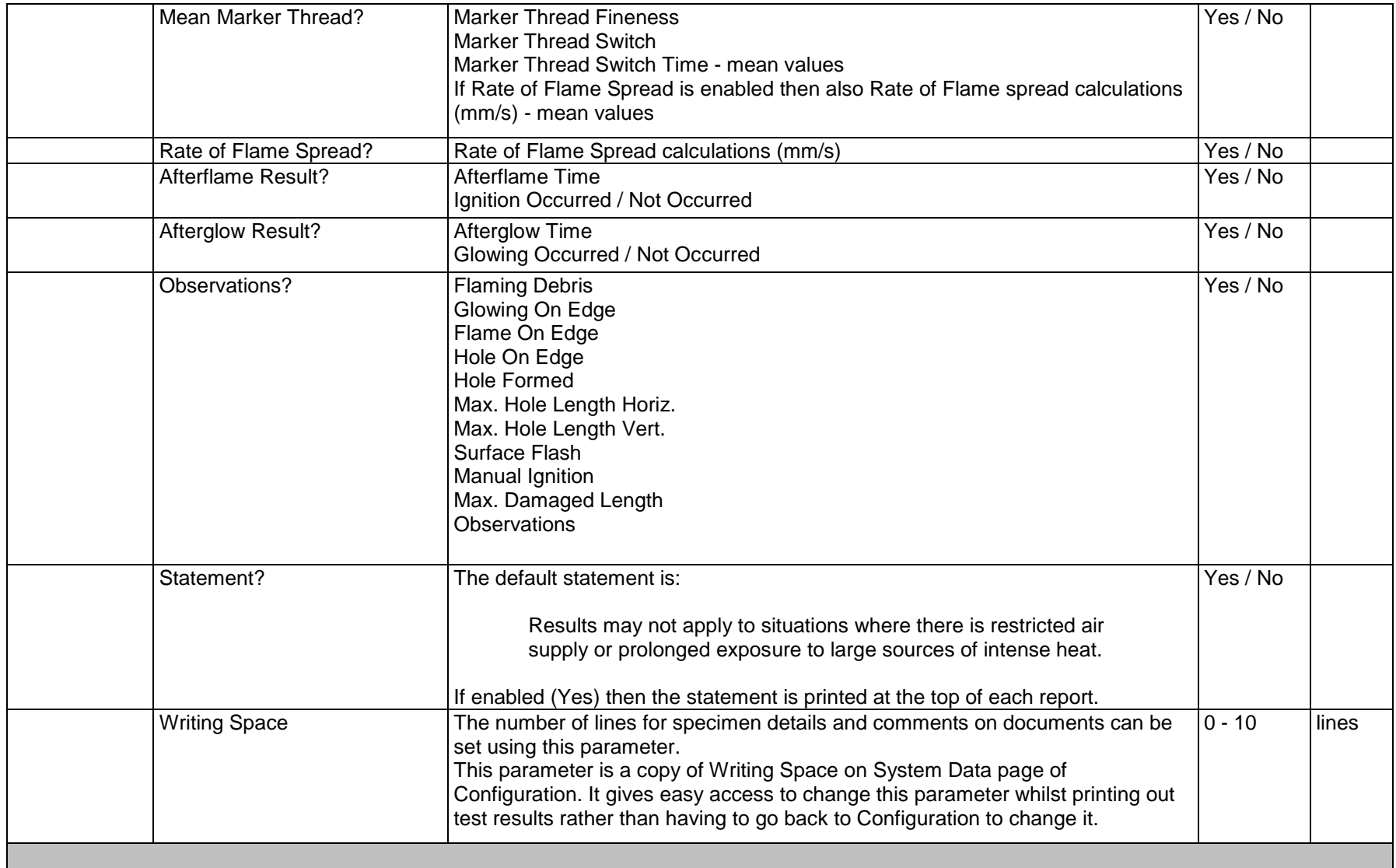

## <span id="page-41-0"></span>*Glossary of terms used in the flammability testing of textiles*

For a more comprehensive list of terms and definitions used in the description of the burning behaviour of textiles and textile products see ISO 4880.

#### **AFTERFLAME**

Persistence of flaming of a material, under specified test conditions, after the ignition source has been removed.

#### **AFTERFLAME TIME**

#### **DURATION OF FLAME**

Length of time for which a material continues to flame, under specified test conditions, after the ignition source has been removed. Expressed in seconds.

#### **AFTERGLOW**

Persistence of glowing of a material after cessation of flaming, under specified test conditions, or, if no flaming occurs, after the ignition source has been removed.

#### **AFTERGLOW TIME**

#### **DURATION OF AFTERGLOW**

Self-extinguishability (deprecated).

Self-extinguishing (deprecated).

Length of time for which a material continues to glow, under specified test conditions, after cessation of flaming or after the ignition source has been removed. Expressed in seconds.

**BURN,** intransitive verb Undergo combustion.

#### **BURNED AREA**

That part of the damaged area of a material that has been destroyed by combustion or pyrolysis, under

specified test conditions. Expressed in square metres. (cf. damaged area).

#### **COMBUSTION**

Exothermic reaction of a combustible substance with an oxidiser, accompanied by flames and/or glowing and/or emission of smoke.

**CHAR,** noun Carbonaceous residue resulting from pyrolysis or incomplete combustion.

**CHAR,** verb Form carbonaceous residue during pyrolysis or incomplete combustion.

**COMBUSTIBLE,** adjective Capable of burning.

#### **COMBUSTION**

Exothermic reaction of a combustible substance with an oxidiser, accompanied by flames and/or glowing and/or emission of smoke.

#### **DAMAGED AREA**

Total of the areas of a material permanently affected by thermal phenomena under specified test conditions:

loss of material, shrinking, softening, melting, charring, combustion, pyrolysis, etc. Expressed in square centimetres. (cf. burned area).

#### **DAMAGED LENGTH**

Char length (deprecated).

Maximum extent, in a specified direction, of the damaged area of a material under specified test conditions. Expressed in centimetres. In some standards, char length is defined by a specific test method.

#### **EASE OF IGNITION**

Ease with which a material can be ignited under specified test conditions. (cf. minimum ignition time).

#### **FLAME,** noun

Zone of combustion in the gaseous phase from which light is emitted.

**FLAME,** verb

Undergo combustion in the gaseous phase with emission of light.

#### **FLAME SPREAD**

Propagation of a flame front.

#### **FLEXIBURN**

Multi-purpose vertical flammability tester for textiles and textile products. Successor to the Rhoburn vertical flammability tester. Manufactured by James H. Heal & Co. Ltd., Halifax, England.

#### **RATE OF FLAME SPREAD**

Burning rate (deprecated). Rate of burning (deprecated). Distance travelled per unit time, under specified test conditions, by a flame front during its propagation. Expressed in metres per second.

#### **FLAME SPREAD TIME**

time taken by a flame on a burning material to travel over a specified distance or surface area under specified test conditions. Expressed in seconds.

#### **HEAT FLUX**

#### **DENSITY OF HEAT FLOW RATE**

Thermal intensity, indicated by the rate at which heat crosses a given surface per unit area of that surface. Expressed in watts per square centimetre or kilowatts per square metre.

#### **IGNITION** Initiation of combustion.

#### **MELT DRIP,** noun

Flaming debris (deprecated). Falling droplets of molten material, either burning or not.

#### **MINIMUM IGNITION TIME**

Minimum time of exposure of a material to an ignition source to obtain sustained combustion under specified test conditions. Expressed in seconds.

#### **SMOKE**

Visible suspension of solid and/or liquid particles in gases resulting from combustion or pyrolysis.

#### **SMOULDERING**

Slow combustion of a material without light being visible and generally evidenced by an increase in temperature and/or by smoke.

#### **SURFACE FLASH**

Rapid spread of flame over the surface of a material without ignition of its basic structure. However, if the latter occurs simultaneously or sequentially with surface flash, it is not considered as a part of surface flash.

<span id="page-44-0"></span>*Notes*